**Руководство по быстрой установке**

# **Начало работы DCP-8085DN**

Перед тем, как приступить к использованию аппарата, ознакомьтесь с приведенными в этом руководстве по быстрой установке инструкциями по установке и настройке.

Руководство по быстрой установке на других языках можно просмотреть на веб-сайте по адресу: <http://solutions.brother.com/>.

# **ВАЖНАЯ ИНФОРМАЦИЯ**

**НЕ подсоединяйте интерфейсный кабель на данном этапе.**

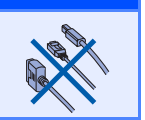

 $\circ$ 

# **1 Распакуйте аппарат <sup>и</sup> проверьте комплектацию**  $\bullet$

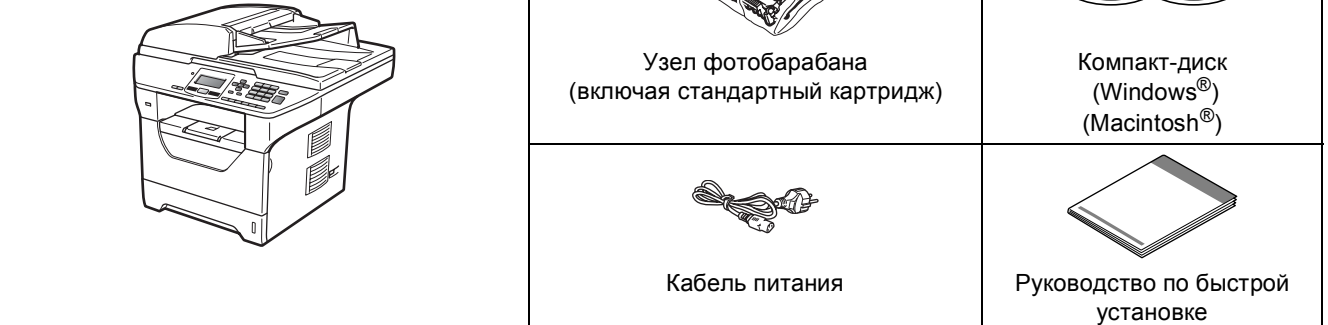

#### **ПРЕДУПРЕЖДЕНИЕ**

**Для упаковки аппарата используются пластиковые пакеты. Во избежание опасности удушения храните эти пакеты в местах, недоступных для детей.**

#### **Примечание**

- *• Компоненты, входящие в комплект поставки, могут различаться в зависимости от страны.*
- *• Сохраните все предохранительные элементы и коробку на случай транспортировки аппарата или его возврата изготовителю.*
- *• Соединительный кабель не входит в комплект поставки. Приобретите кабель, соответствующий интерфейсу, который собираетесь использовать (USB, параллельный или сетевой).*

#### *USB-кабель*

- *• Следует обязательно использовать соединительный кабель USB 2.0 (типа A/B) длиной не более 2 метров.*
- *• НЕ подсоединяйте интерфейсный кабель на этом этапе. Соединительный кабель подключается при установке MFL-Pro.*
- *• Если используется кабель USB, он должен быть подсоединен к USB-порту компьютера, а не к USB-порту на клавиатуре или пассивному хабу USB.*

#### *Кабель параллельного интерфейса*

*НЕ используйте кабель параллельного интерфейса длиной более 2 метров. Используйте экранированный интерфейсный кабель, соответствующий стандарту IEEE 1284.*

#### *Сетевой кабель*

*Используйте обычный (с прямым соединением проводов) кабель типа "витая пара" 5 категории для подключения к сети Fast Ethernet 10BASE-T или 100BASE-TX.*

#### **Обозначения, используемые в данном руководстве**

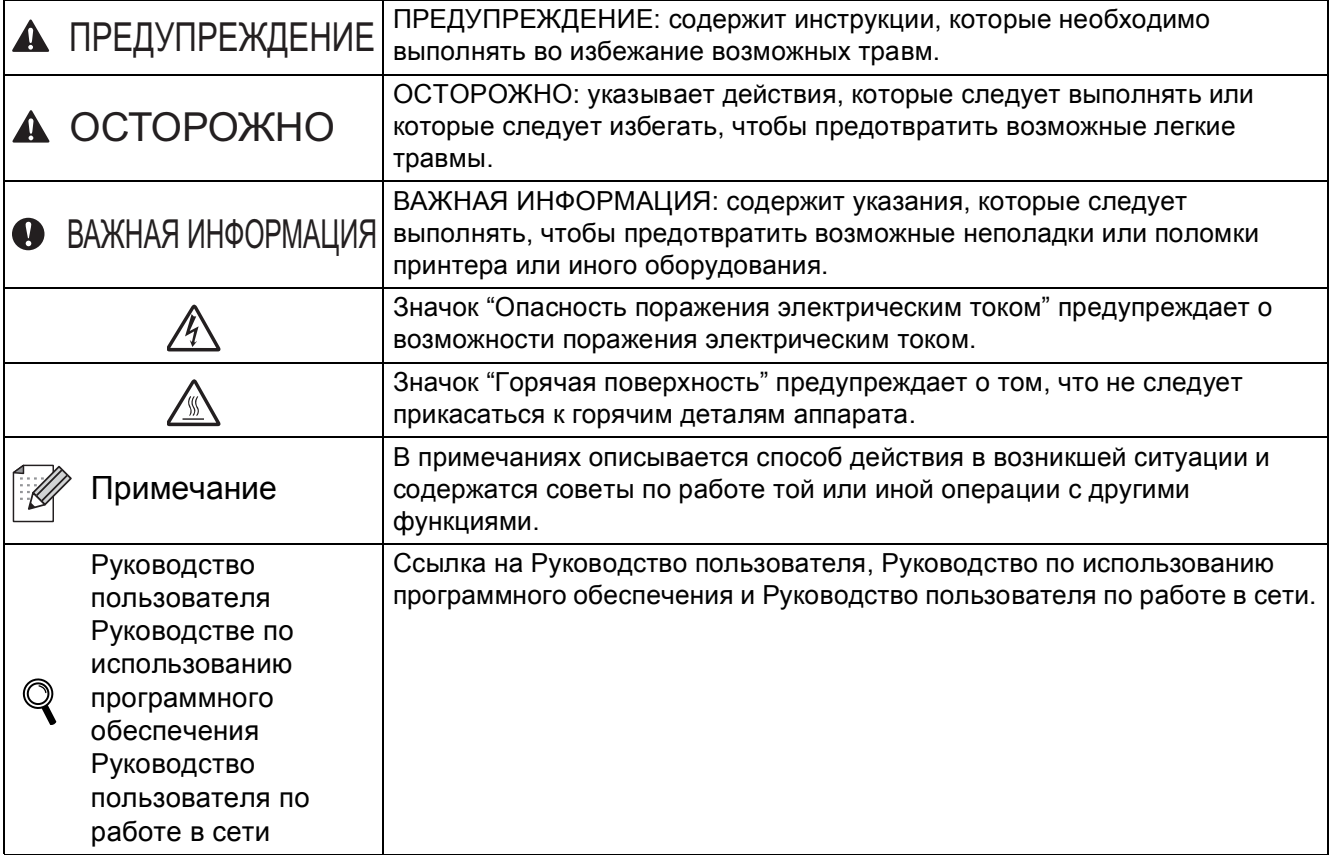

### **CAUTION ОСТОРОЖНО**

При перемещении аппарата возьмите его за боковые захваты, расположенные под сканером. НЕ переносите аппарат, держа его снизу.

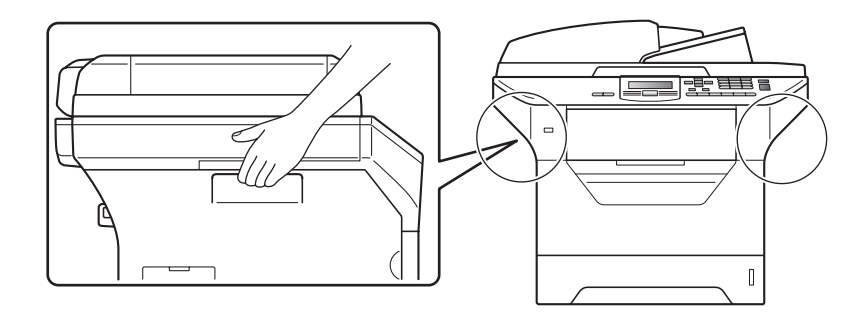

## **Примечание**

*Обеспечьте минимальное пространство вокруг аппарата, как показано на рисунке.*

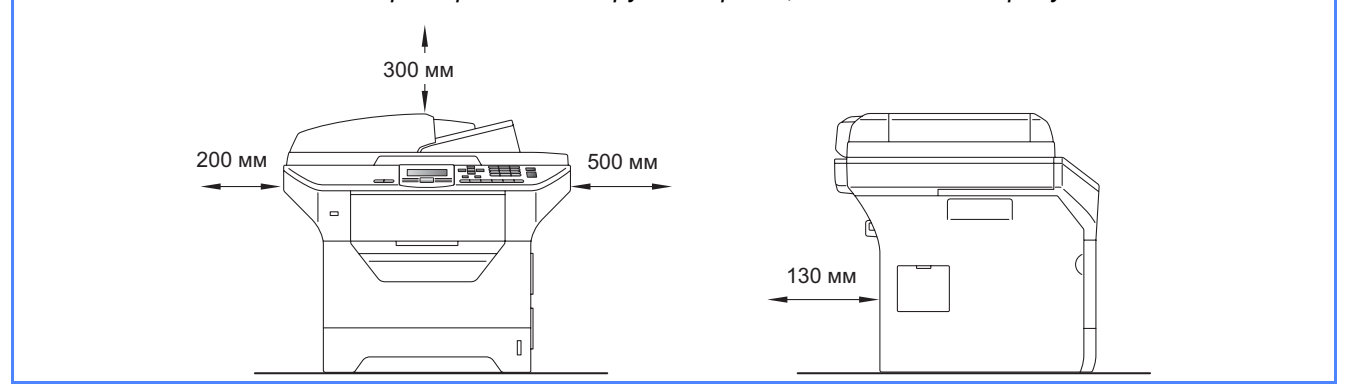

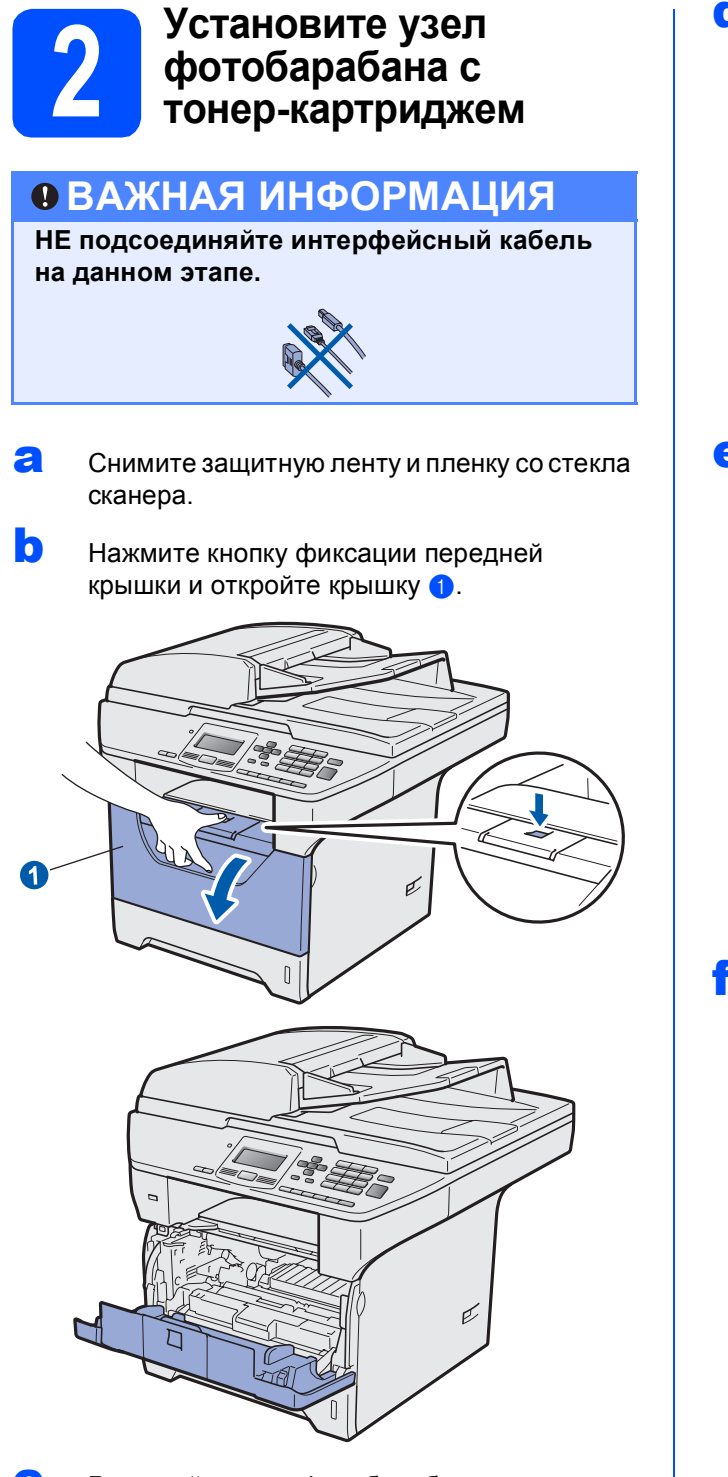

С Распакуйте узел фотобарабана с тонеркартриджем.

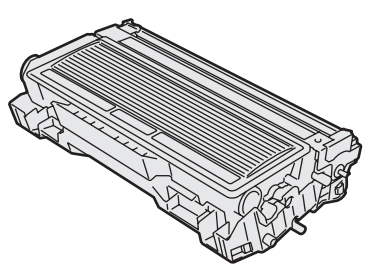

**d** Аккуратно несколько раз встряхните его из стороны в сторону, чтобы равномерно распределить тонер внутри узла.

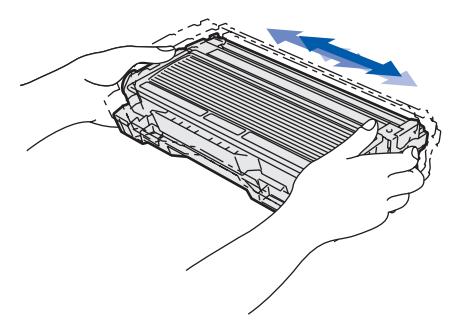

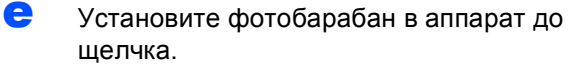

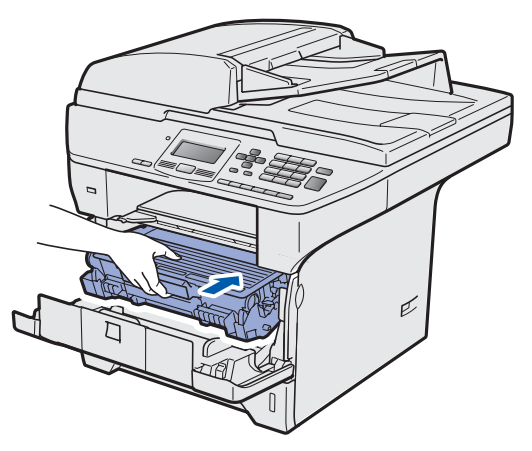

**f** Закройте переднюю крышку аппарата.

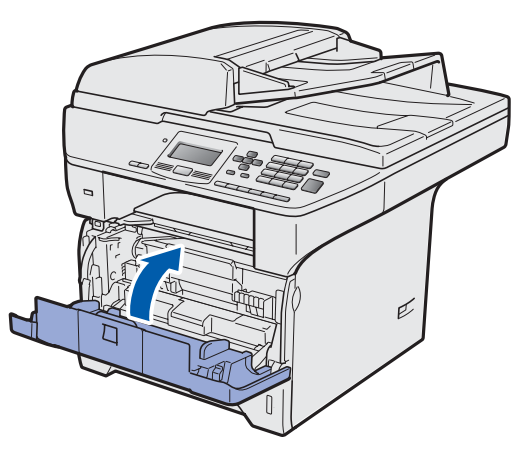

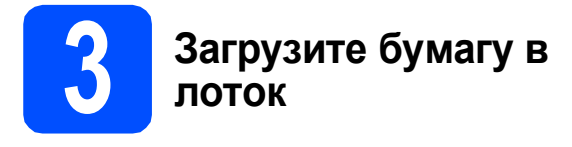

a Полностью выдвиньте лоток для бумаги из аппарата.

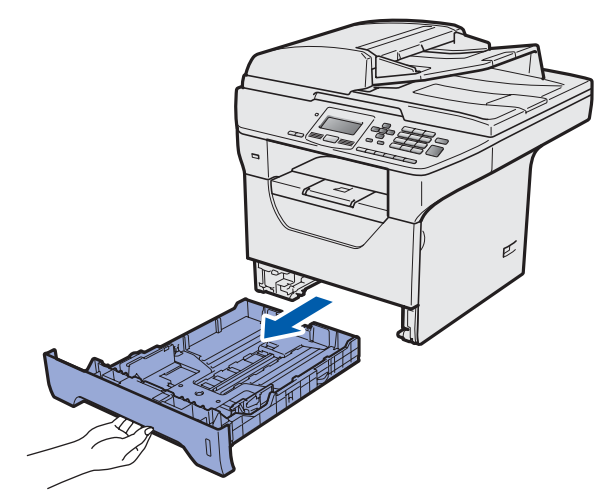

**b** Удерживая нажатым синий рычаг отпускания направляющей для бумаги •, отрегулируйте положение направляющих согласно формату используемой бумаги. Убедитесь в том, что направляющие надежно зафиксированы в пазах.

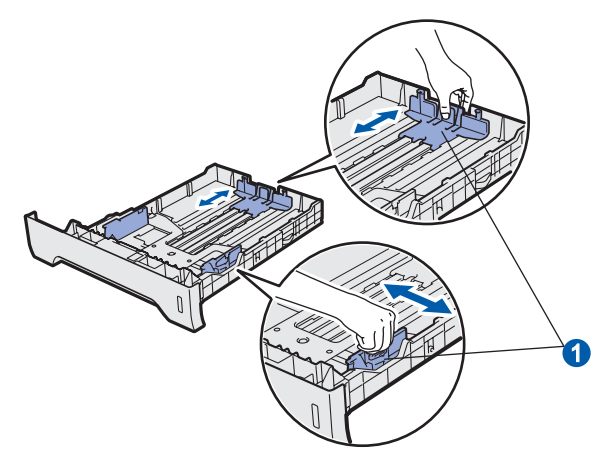

c Хорошо "распушите" пачку бумаги во избежание замятия и сбоев подачи бумаги.

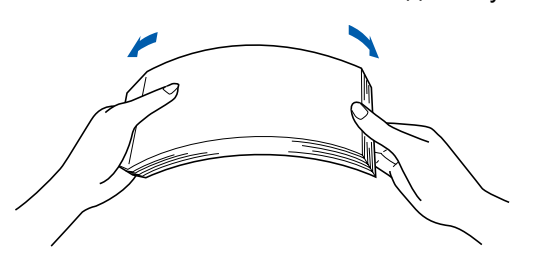

d Поместите бумагу <sup>в</sup> лоток <sup>и</sup> убедитесь <sup>в</sup> том, что ее высота не превышает отметку максимального уровня **•** Бумагу следует класть лицевой стороной вниз.

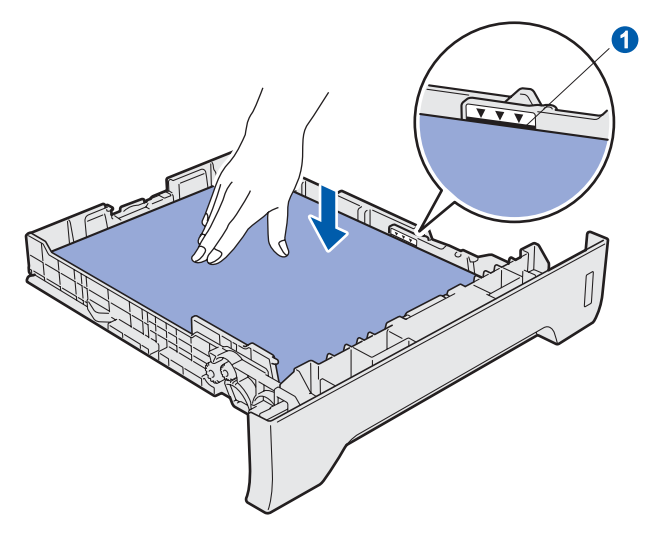

#### **ВАЖНАЯ ИНФОРМАЦИЯ**

**Убедитесь, что направляющие для бумаги касаются краев бумаги, обеспечивая правильную подачу.**

- e Задвиньте лоток для бумаги на место до упора. Убедитесь, что лоток полностью вставлен в аппарат.
	- Раскройте откидную панель **a**, чтобы бумага не выпадала из лотка для выхода бумаги лицевой стороной вниз.

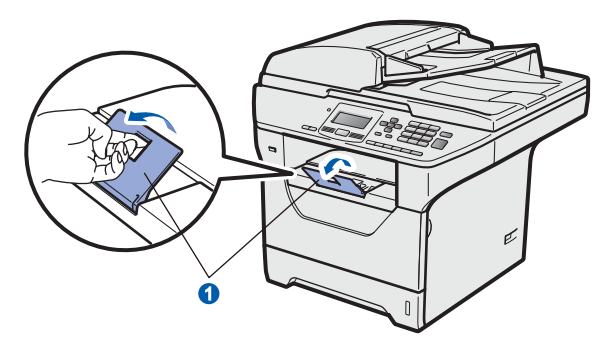

<span id="page-5-0"></span>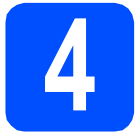

### **4 Освободите фиксатор сканера**

Переведите рычаг  $\bullet$  в указанном направлении, чтобы разблокировать сканер. (Серый рычаг фиксатора сканера расположен в

задней части левой стороны аппарата под крышкой для документа (2.)

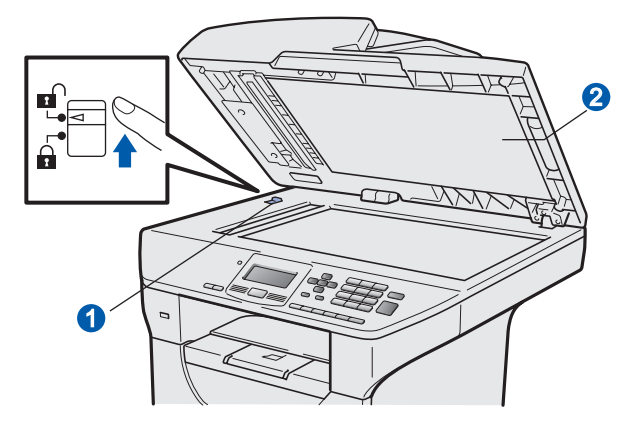

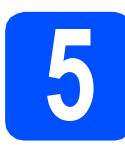

#### **5 Подключите кабель питания**

#### **ВАЖНАЯ ИНФОРМАЦИЯ**

**НЕ подсоединяйте интерфейсный кабель на данном этапе.** 

a Убедитесь <sup>в</sup> том, что питание аппарата выключено. Подключите кабель питания к аппарату.

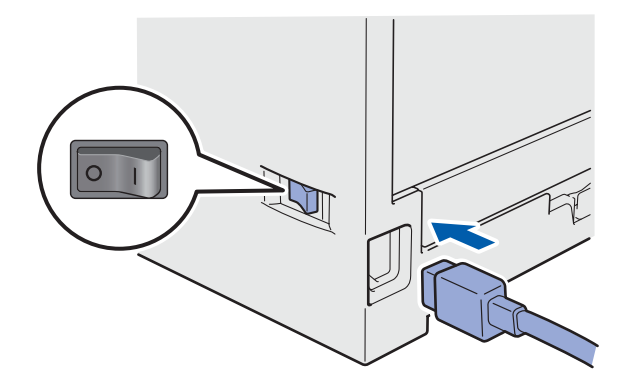

В Вставьте вилку кабеля питания в розетку. Включите устройство кнопкой электропитания.

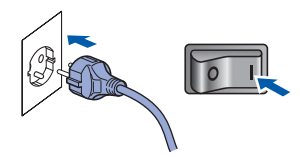

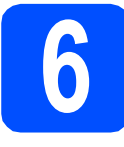

## **6 Выберите требуемый язык**

<span id="page-6-0"></span>**а После включения питания на дисплее** отображается следующая информация.

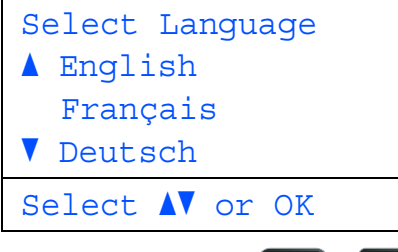

Используйте кнопки и и и и и и чтобы выбрать требуемый язык, затем нажмите кнопку **OK**.

b На дисплее отобразится запрос подтверждения выбора.

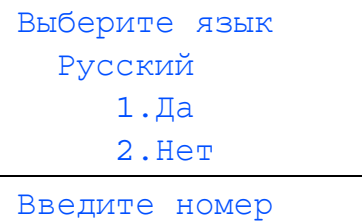

Если на дисплее отображается требуемый язык, нажмите **1**.

—ИЛИ—

Чтобы выбрать другой язык, нажмите **2** и перейдите к шагу $\overline{\mathbf{a}}$  $\overline{\mathbf{a}}$  $\overline{\mathbf{a}}$ .

#### **Примечание**

- *• Если на ЖКД отобразится сообщение Сканер заблок., незамедлительно освободите фиксатор сканера и нажмите кнопку Стоп/Выход. (См. раздел* [Освободите](#page-5-0) фиксатор сканера *на стр. 6.)*
- *• Если установлен неверный язык, его можно изменить из меню панели управления аппарата. (Меню, 1, 0)*

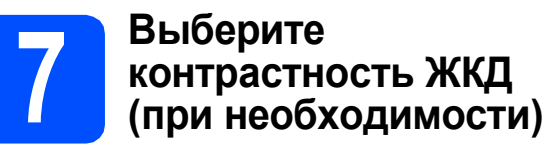

Если чтение с экрана ЖКД затруднительно, попробуйте изменить настройки контраста.

a Нажмите **Меню**. b Нажмите **<sup>1</sup>**. c Нажмите **<sup>5</sup>**. d Для увеличения контрастности нажмите .<br>.<br>. —ИЛИ—

Для уменьшения контрастности нажмите .

Нажмите **OK**.

e Нажмите **Стоп/Выход**.

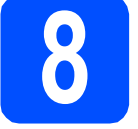

#### **8 Установите дату <sup>и</sup> время**

Эта настройка позволяет именовать файлы, созданные с помощью функции "Сканирование на USB".

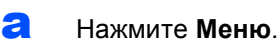

- b Нажмите **<sup>6</sup>**.
- c Нажмите **<sup>1</sup>**.
- d Введите две последние цифры года <sup>с</sup> помощью цифровой клавиатуры и нажмите **OK**.

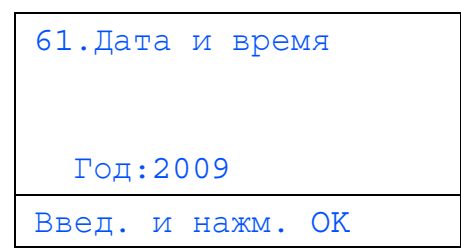

(Например, введите **0**, **9** для выбора 2009 года.)

**e** Введите две цифры месяца с помощью цифровой клавиатуры и нажмите **OK**.

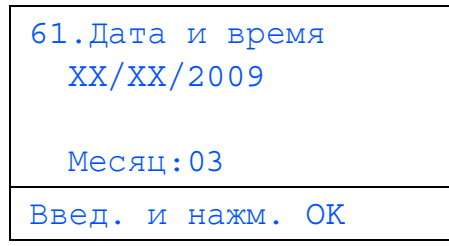

(Например, введите **0**, **3** для выбора марта.)

**f** Введите две цифры дня с помощью цифровой клавиатуры и нажмите **OK**.

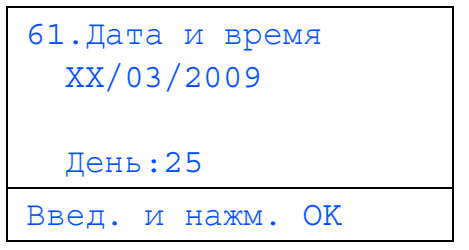

(Например, введите **2**, **5**.)

С Введите время в 24-часовом формате с помощью клавиатуры набора номера и нажмите **OK**.

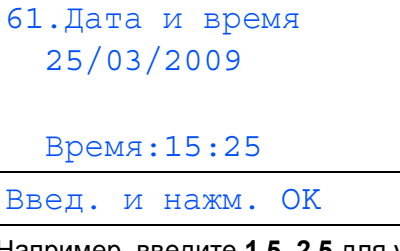

(Например, введите **1 5**, **2 5** для установки времени 15:25.)

h Нажмите **Стоп/Выход**.

#### **9 Автоматический**<br>время **переход на летнее время**

Можно установить автоматический переход на летнее время. Устройство будет переводить часы на один час вперед весной и на один час назад осенью.

- **a** Нажмите **Меню**.
- b Нажмите **<sup>6</sup>**.
- c Нажмите **<sup>2</sup>**.
- **d** Нажмите **или или или**, чтобы выбрать Вкл. (или Выкл.). Нажмите **OK**.
- e Нажмите **Стоп/Выход**.

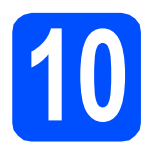

## **10 Выберите тип подключения**

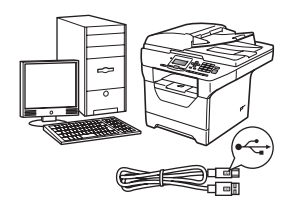

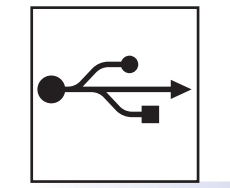

# **Подключение через USB-интерфейс**

Windows<sup>®</sup> перейдите к стр[. 10](#page-9-0) Macintosh<sup>®</sup> перейдите к стр[. 14](#page-13-0)

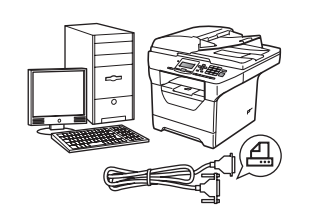

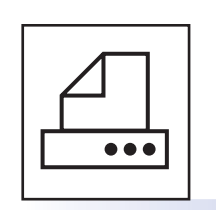

## **Подключение через параллельный интерфейс** Windows<sup>®</sup> перейдите к стр[. 16](#page-15-0)

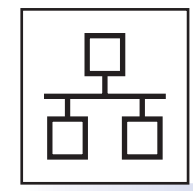

## **Подключение к проводной сети**

Windows $^\circledR$  перейдите к стр[. 20](#page-19-0) Macintosh<sup>®</sup> перейдите к стр[. 24](#page-23-0)

**При использовании ОС Windows Server® 2003/2008 см.** *Руководство пользователя по работе в сети* **на компакт-диске.**

**сеть**

**Windows** Windows<sup>®</sup>

**Macintosh Macintosh®** 

**Windows Windows**®

**USB-интерфейс интерфейс**

**Параллельный**

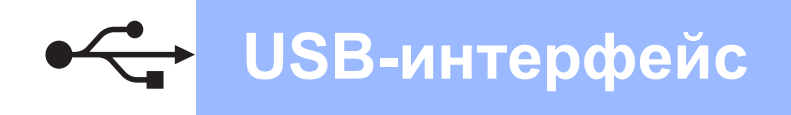

#### <span id="page-9-0"></span>Подключение через соединительный кабель USB (для Windows<sup>®</sup> 2000 Professional/XP/XP Professional x64 Edition/ Windows Vista<sup>®</sup>)

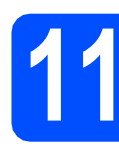

## Перед установкой

а ВКЛЮЧИТЕ компьютер и войдите в систему с правами администратора.

#### **ОВАЖНАЯ ИНФОРМАЦИЯ**

- НЕ подсоединяйте кабель USB на данном ЭТЯПА
- Закройте все запущенные программы.
- Убедитесь, что флеш-накопитель USB не подключен к аппарату.
- Изображение на экране может отличаться в зависимости от операционной системы.
- На сопроводительном компакт-диске записана программа ScanSoft™ РарегРогt™ 11SE. Эта программа поддерживает Windows® 2000 (с пакетом обновления 4 или выше), XP (с пакетом обновления 2 или выше), XP Professional x64 Edition и Windows Vista®. Поэтому перед установкой пакета программ MFL-Pro Suite установите последний пакет обновления для Windows®.
- b Отключите аппарат от розетки и отсоедините его от компьютера, если вы уже подключили соединительный кабель.

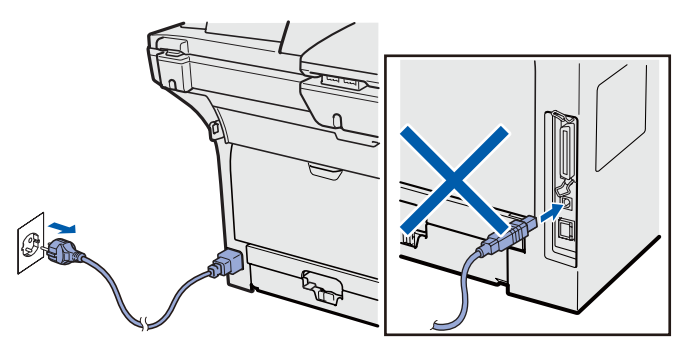

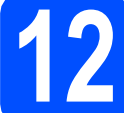

#### Установите пакет программ MFL-Pro Suite

a Вставьте сопроводительный компакт-диск в дисковод для компакт-дисков. Если откроется экран выбора модели, выберите имеющийся аппарат. Если откроется экран выбора языка, выберите требуемый язык.

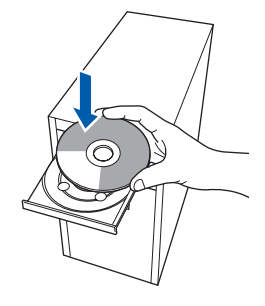

#### У Примечание

Если экран Brother не откроется автоматически, перейдите к шагу Мой компьютер (Компьютер), дважды щелкните значок компакт-диска, затем дважды шелкните Start.exe.

b Откроется главное меню установочного компакт-диска. Нажмите Начальная установка.

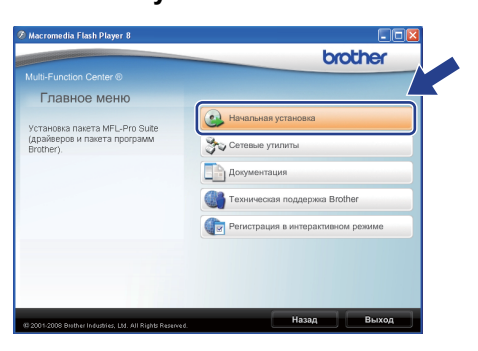

<span id="page-9-1"></span>C Нажмите Установить MFL-Pro Suite.

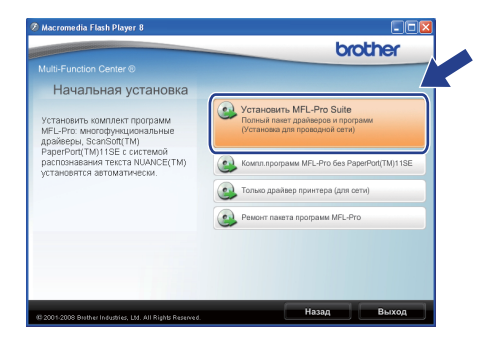

# **Windows USB-интерфейс ®**

#### **Примечание**

- *• Если установка не продолжается автоматически, снова откройте главное меню, вынув компакт-диск и вставив его обратно, или дважды щелкните значок программы Start.exe в корневой папке и продолжите с шага* [c](#page-9-1)*, чтобы установить MFL-Pro Suite.*
- *• Если используется ОС Windows Vista®, при отображении экрана Контроль учетных записей пользователей нажмите Разрешить.* **Примечание**

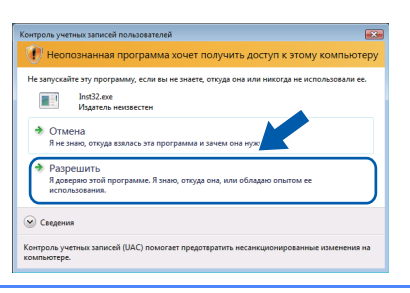

О После того, как откроется окно ScanSoft™ PaperPort™ 11SE

**Лицензионное соглашение**, щелкните **Да**, если соглашаетесь с условиями

**Лицензионного соглашения** для этого приложения.

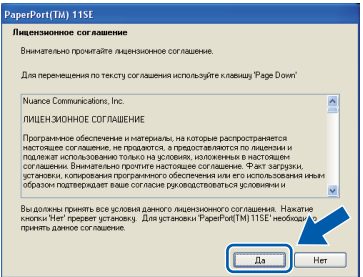

- e Автоматически запустится установка программы ScanSoft™ PaperPort™ 11SE, после чего будет установлен пакет программ MFL-Pro Suite.
- **f** После того, как откроется окно Brother MFL-Pro Suite **Лицензионное соглашение**, щелкните **Да**, если вы согласны с условиями **Лицензионного соглашения** для этого приложения.

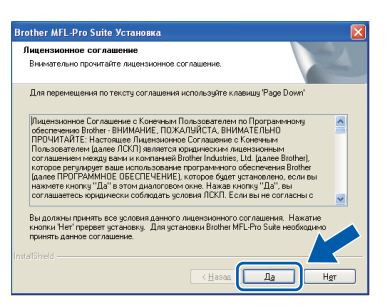

**C** Выберите **Местная связь**, затем шелкните **Далее**. Установка продолжится.

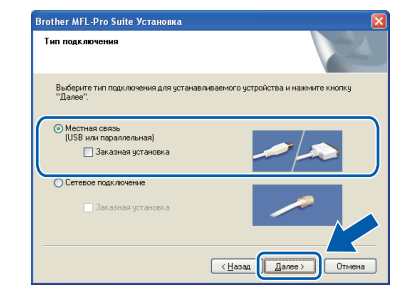

*Если необходимо установить драйвер PS (драйвер BR-Script компании Brother), выберите Заказная установка и следуйте инструкциям, отображаемым на экране. Когда отобразится экран*

*Выбор компонентов, установите флажок Драйвер PS принтера и следуйте инструкциям на экране.*

**h** Если контролировать состояние аппарата и получать сообщения об ошибках с компьютера не требуется, снимите флажок **Включить монитор состояния** и щелкните **Далее**.

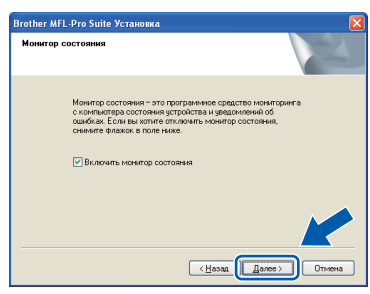

**i** Перейдите к следующему шагу после открытия этого экрана.

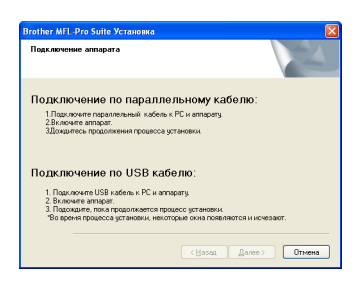

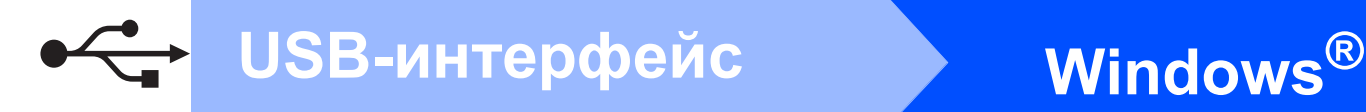

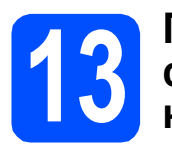

#### **13 Подключите соединительный кабель USB**

#### **ВАЖНАЯ ИНФОРМАЦИЯ**

- **• НЕ ПОДКЛЮЧАЙТЕ аппарат к USB-порту на клавиатуре или пассивному хабу USB.**
- **• Подключите аппарат непосредственно к компьютеру.**
- a Снимите наклейку, закрывающую разъем интерфейса USB.

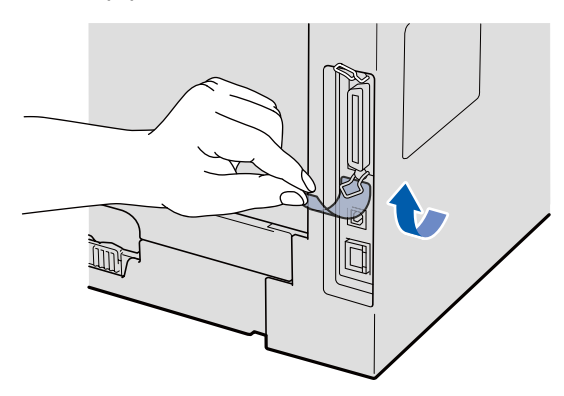

**b** Подключите соединительный кабель USB к разъему USB на машине, обозначенному символом  $\leftarrow$ . Затем подключите кабель к компьютеру.

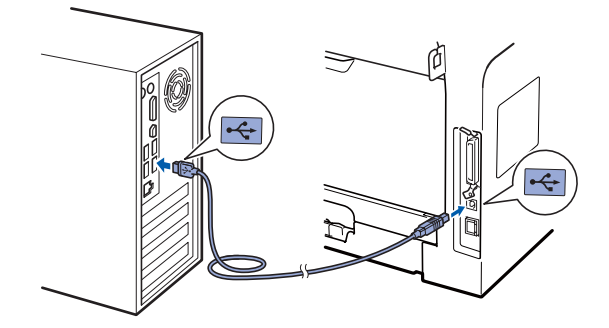

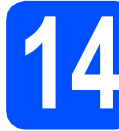

#### **14 Подключите кабель питания**

- 
- a Вставьте вилку кабеля питания <sup>в</sup> розетку. Включите устройство кнопкой электропитания.

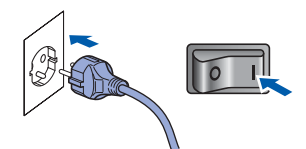

Установка продолжится автоматически.

Одно за другим будут появляться диалоговые окна установки.

#### **ВАЖНАЯ ИНФОРМАЦИЯ**

**НЕ ПЫТАЙТЕСЬ закрывать эти диалоговые окна в процессе установки. Для отображения всех окон потребуется несколько секунд.**

В Когда откроется диалоговое окно **Регистрация через Интернет**, выберите требуемый вариант и следуйте инструкциям на экране. После завершения регистрации закройте веб-обозреватель, чтобы вернуться к данному окну. Затем нажмите **Далее**.

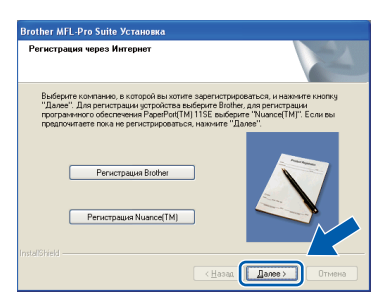

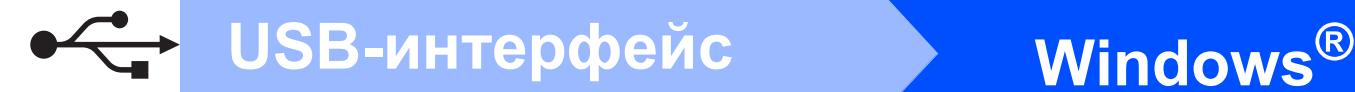

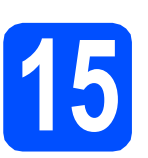

#### **15 Завершите установку <sup>и</sup> перезагрузите компьютер**

**а** Нажмите кнопку **Готово**, чтобы перезагрузить компьютер. После перезагрузки компьютера необходимо войти в систему с правами администратора.

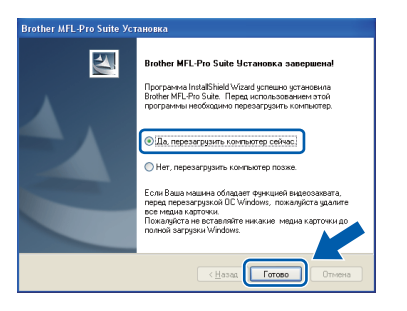

#### $\mathscr{A}$ **Примечание**

*Если во время установки появится сообщение об ошибке, запустите Инсталляционная диагностика, используя путь пуск/Программы/Brother/DCP-XXXX (где DCP-XXXX - это модель аппарата).*

b При появлении этого экрана выберите настройки обновления микропрограммы и нажмите **ОК**.

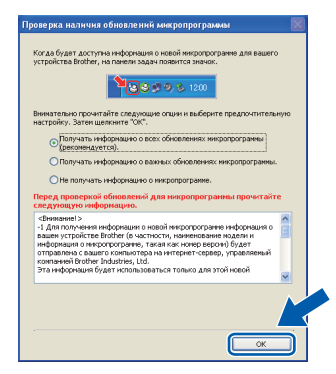

#### **Примечание**

*Для обновления микропрограммы требуется подключение к сети Интернет.*

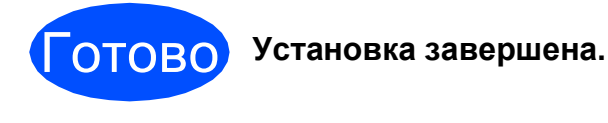

#### **Примечание**

*Драйвер принтера XML Paper Specification Драйвер принтера XML Paper Specification это наиболее подходящий драйвер для печати из приложений, использующих документы XML Paper Specification. Загрузите последние драйверы, посетив веб-сайт Brother Solutions Center по адресу [http://solutions.brother.com/.](http://solutions.brother.com/)*

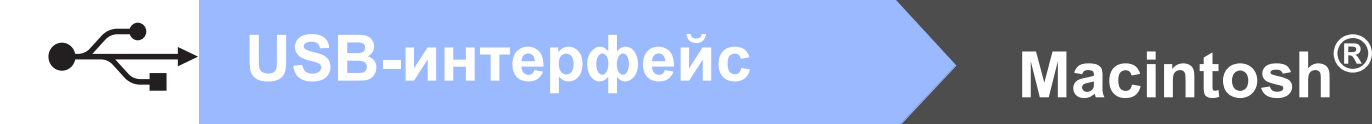

#### <span id="page-13-0"></span>**Подключение через соединительный кабель USB (Mac OS® X 10.3.9 или более поздней версии)**

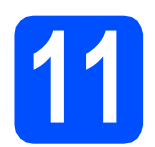

## **11 Перед установкой**

a Убедитесь, что аппарат <sup>и</sup> компьютер Macintosh<sup>®</sup> включены. Войдите в систему с правами администратора.

#### **ВАЖНАЯ ИНФОРМАЦИЯ**

**Убедитесь, что флеш-накопитель USB не подключен к аппарату.**

#### **12 Подключите соединительный кабель USB**

#### **ВАЖНАЯ ИНФОРМАЦИЯ**

- **• НЕ ПОДКЛЮЧАЙТЕ аппарат к USB-порту на клавиатуре или пассивному хабу USB.**
- **• Подключите аппарат непосредственно к компьютеру Macintosh®.**
- a Снимите наклейку, закрывающую разъем интерфейса USB.

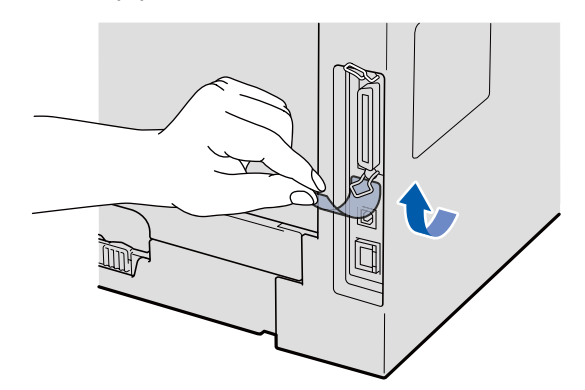

**D** Подключите соединительный кабель USB к разъему USB на машине, обозначенному символом - Э. Затем подключите кабель к компьютеру.

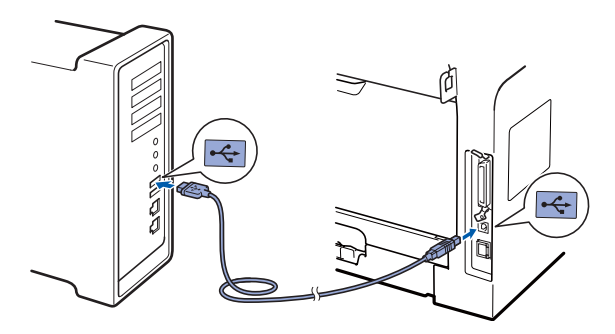

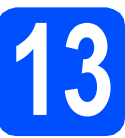

# **13 Установитеприложение MFL-Pro Suite**

a Вставьте сопроводительный компакт-диск <sup>в</sup> дисковод для компакт-дисков.

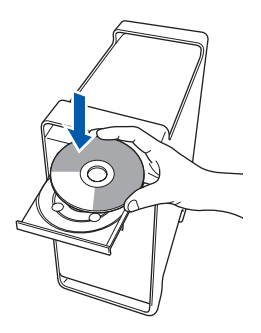

**b** Дважды щелкните Start Here OSX (Запуск OSX), чтобы запустить программу установки.

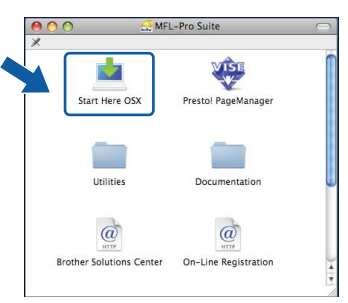

Подождите несколько секунд, пока выполняется установка программного обеспечения. После окончания установки щелкните **Restart** (Перезагрузка) для завершения установки.

# <span id="page-14-0"></span>**Macintosh USB-интерфейс ®**

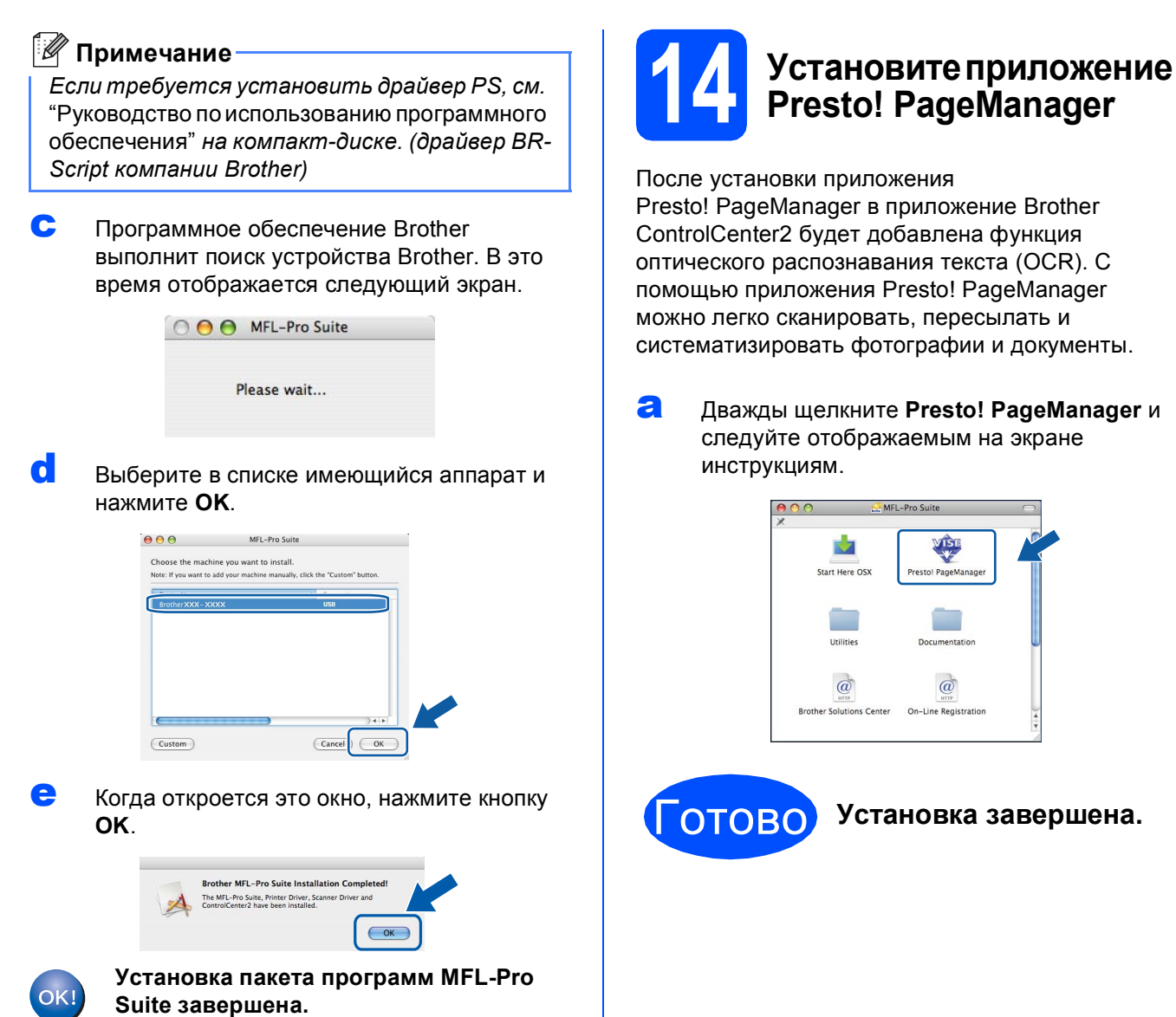

**Перейдите к [пункту](#page-14-0)** 14 **на стр. 15.**

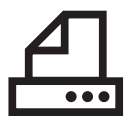

# <span id="page-15-0"></span>Использование параллельного интерфейса<br>(для Windows® 2000 Professional/XP/XP Professional x64 Edition)

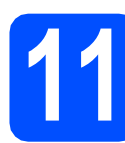

#### Перед установкой

a ВКЛЮЧИТЕ компьютер и войдите в систему с правами администратора.

#### *• ВАЖНАЯ ИНФОРМАЦИЯ*

- НЕ подсоединяйте параллельный кабель на данном этапе.
- Закройте все запущенные программы.
- Убедитесь, что флеш-накопитель USB не подключен к аппарату.
- Изображение на экране может отличаться в зависимости от операционной системы.
- На сопроводительном компакт-диске записана программа ScanSoft™ PaperPort<sup>™</sup> 11SE. Эта программа поддерживает Windows® 2000 (с пакетом обновления 4 или выше), XP (с пакетом обновления 2 или выше) и ХР Professional x64 Edition. Поэтому перед

установкой пакета программ MFL-Pro Suite установите последний пакет обновления для Windows®.

b Отключите аппарат от розетки и отсоедините его от компьютера, если вы уже подключили соединительный кабель.

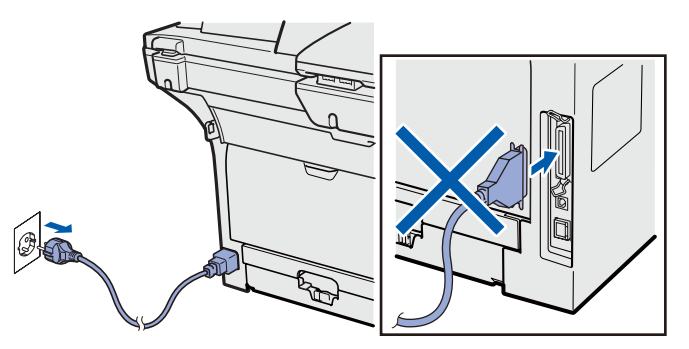

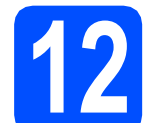

#### Установите пакет программ MFL-Pro Suite

a Вставьте сопроводительный компакт-диск в дисковод для компакт-дисков. Если откроется экран выбора модели, выберите имеющийся аппарат. Если откроется экран выбора языка, выберите требуемый язык.

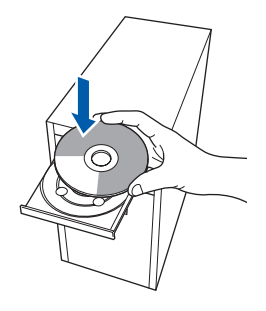

#### ∛ Примечание

Если экран Brother не откроется автоматически, перейдите к шагу Мой компьютер (Компьютер), дважды шелкните значок компакт-диска, затем дважды щелкните Start.exe.

b Откроется главное меню установочного компакт-диска. Нажмите Начальная установка.

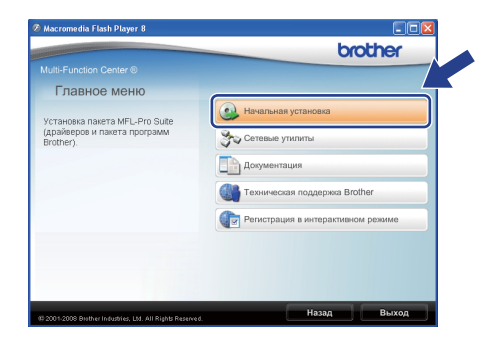

<span id="page-15-1"></span>C Нажмите Установить MFL-Pro Suite.

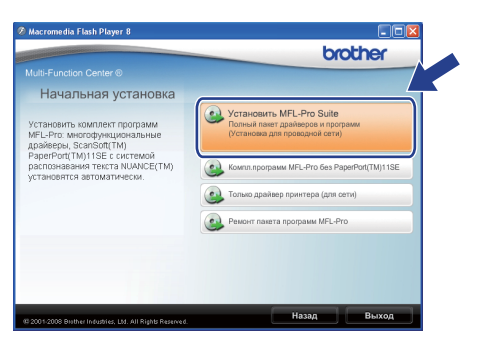

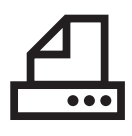

# **Windows Параллельный интерфейс ®**

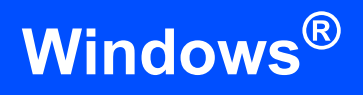

#### **Примечание**

*Если установка не продолжается автоматически, снова откройте главное меню, вынув компакт-диск и вставив его обратно, или дважды щелкните значок программы Start.exe в корневой папке и продолжите с шага* [c](#page-15-1)*, чтобы установить MFL-Pro Suite.*

#### **d** После того, как откроется окно ScanSoft™ PaperPort™ 11SE

**Лицензионное соглашение**, щелкните **Да**, если соглашаетесь с условиями **Лицензионного соглашения** для этого приложения.

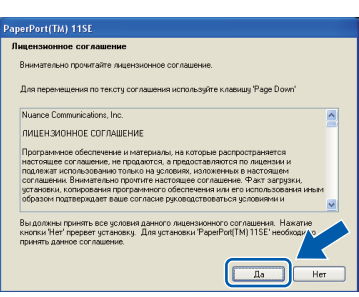

e Автоматически запустится установка программы ScanSoft™ PaperPort™ 11SE, после чего будет установлен пакет программ MFL-Pro Suite.

**f** После того, как откроется окно Brother MFL-Pro Suite **Лицензионное соглашение**, щелкните **Да**, если вы согласны с условиями **Лицензионного соглашения** для этого приложения.

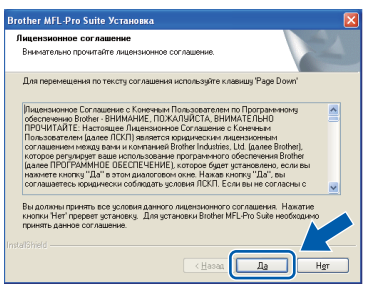

**C** Выберите **Местная связь**, затем шелкните **Далее**. Установка продолжится.

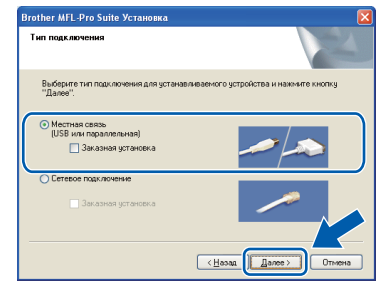

#### **И Примечание**

*Если необходимо установить драйвер PS (драйвер BR-Script компании Brother), выберите Заказная установка и следуйте инструкциям, отображаемым на экране. Когда отобразится экран*

*Выбор компонентов, установите флажок Драйвер PS принтера и следуйте инструкциям на экране.*

**h** Если контролировать состояние аппарата и получать сообщения об ошибках с компьютера не требуется, снимите флажок **Включить монитор состояния** и щелкните **Далее**.

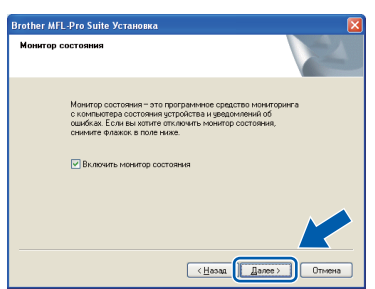

**i** Перейдите к следующему шагу после открытия этого экрана.

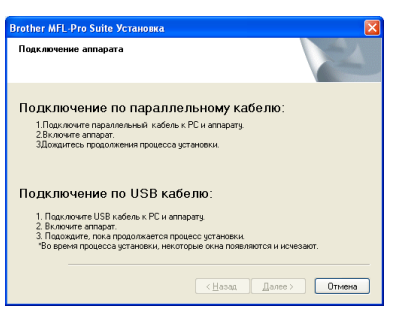

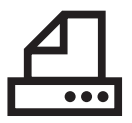

# **Windows Параллельный интерфейс ®**

## **13 Подключите параллельный кабель**

#### **ВАЖНАЯ ИНФОРМАЦИЯ**

**Подключите аппарат непосредственно к компьютеру.**

a Подключите кабель параллельного интерфейса сначала к компьютеру, затем к аппарату.

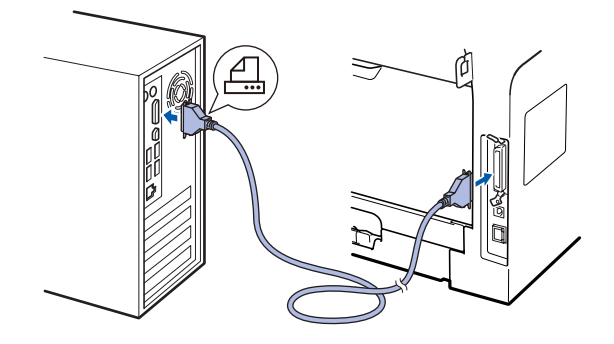

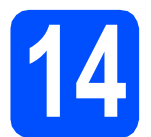

#### **14 Подключите кабель питания**

**а Вставьте вилку кабеля питания в розетку.** Включите устройство кнопкой электропитания.

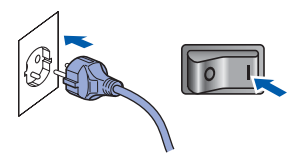

Установка продолжится автоматически.

Одно за другим будут появляться диалоговые окна установки.

**D** Выполните одно из следующих действий:  $\blacksquare$  При использовании ОС Windows<sup>®</sup> 2000 Professional нажмите **Далее**.

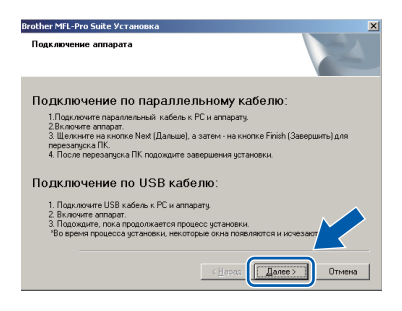

#### **Примечание**

*Если откроется это окно, нажмите кнопку OK.*

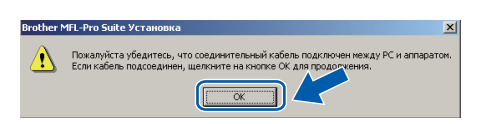

 $\blacksquare$  При использовании ОС Windows® ХР/ХР Professional x64 Edition дождитесь запуска автоматической установки драйверов Brother. Одно за другим будут появляться диалоговые окна.

#### **ВАЖНАЯ ИНФОРМАЦИЯ**

**НЕ ПЫТАЙТЕСЬ закрывать эти диалоговые окна в процессе установки. Для отображения всех окон потребуется несколько секунд.**

С Когда откроется диалоговое окно **Регистрация через Интернет**, выберите требуемый вариант и следуйте инструкциям на экране. После завершения регистрации закройте веб-обозреватель, чтобы вернуться к данному окну. Затем нажмите **Далее**.

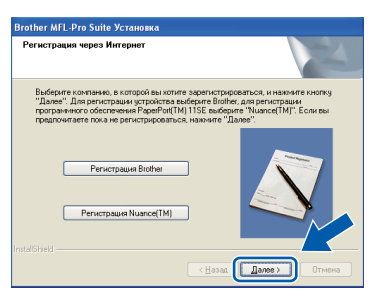

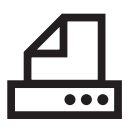

# **Windows Параллельный интерфейс ®**

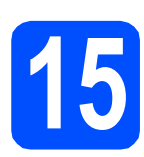

#### **15 Завершите установку <sup>и</sup> перезагрузите компьютер**

**а** Нажмите кнопку **Готово**, чтобы перезагрузить компьютер. После перезагрузки компьютера необходимо войти в систему с правами администратора.

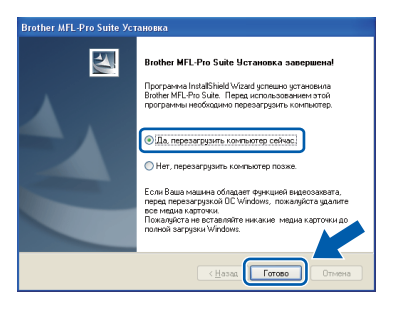

#### $\mathscr{A}$ **Примечание**

*Если во время установки появится сообщение об ошибке, запустите Инсталляционная диагностика, используя путь пуск/Программы/Brother /DCP-XXXX LPT (где DCP-XXXX - это модель аппарата).*

b При появлении этого экрана выберите настройки обновления микропрограммы и нажмите **ОК**.

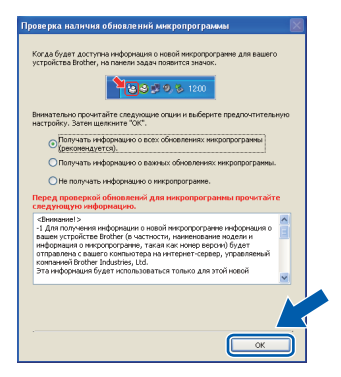

#### **Примечание**

*Для обновления микропрограммы требуется подключение к сети Интернет.*

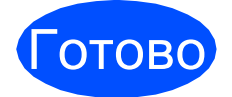

Готово **Установка завершена.**

#### **Примечание**

*Драйвер принтера XML Paper Specification Драйвер принтера XML Paper Specification это наиболее подходящий драйвер для печати из приложений, использующих документы XML Paper Specification. Загрузите последние драйверы, посетив веб-сайт Brother Solutions Center по адресу [http://solutions.brother.com/.](http://solutions.brother.com/)*

**Параллельный**

Параллельный интерфей

**интерфейс**

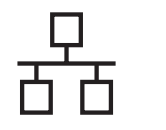

### <span id="page-19-0"></span>Подключение к проводной сети (для Windows<sup>®</sup> 2000 Professional/XP/XP Professional x64 Edition/ Windows Vista<sup>®</sup>)

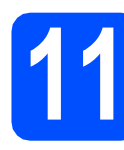

### Перед установкой

а ВКЛЮЧИТЕ компьютер и войдите в систему с правами администратора.

#### **ОВАЖНАЯ ИНФОРМАЦИЯ**

- Закройте все запущенные программы.
- Убедитесь, что флеш-накопитель USB не подключен к аппарату.
- Изображение на экранах могут отличаться в зависимости от операционной системы.
- На сопроводительном компакт-диске записана программа ScanSoft™ РарегРогt™ 11SE. Эта программа поддерживает Windows® 2000 (с пакетом обновления 4 или выше), ХР (с пакетом обновления 2 или выше), XP Professional x64 Edition и Windows Vista®. Поэтому перед установкой пакета программ MFL-Pro Suite установите последний пакет обновления для Windows®.

# **ВАЖНАЯ ИНФОРМАЦИЯ**

Выключите все персональные брандмауэры (кроме встроенного брандмауэра Windows<sup>®</sup>). противошпионские и антивирусные приложения на время установки.

b Отсоедините кабель питания от розетки.

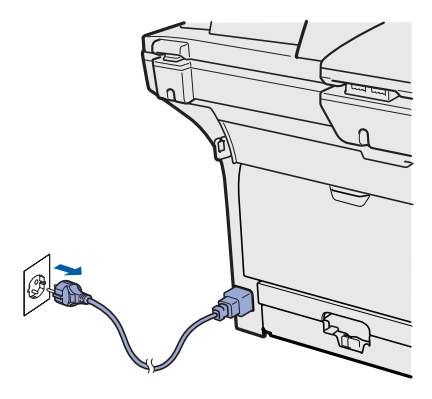

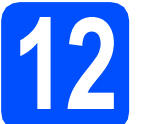

а

#### Подключите сетевой кабель

a Подсоедините кабель сетевого интерфейса к разъему LAN с обозначением  $\frac{P}{d}$ , затем подсоедините его к свободному порту сетевого концентратора.

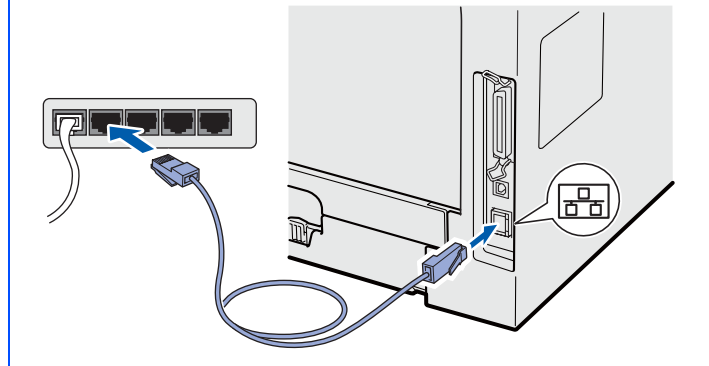

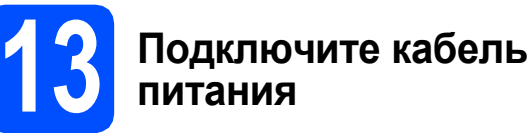

Вставьте вилку кабеля питания в розетку. Включите устройство кнопкой электропитания.

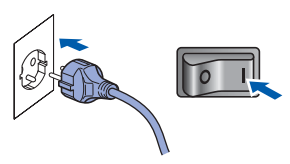

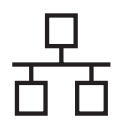

## Проводная сеть

# Windows®

<span id="page-20-1"></span>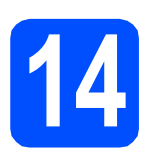

#### **Установите приложение MFL-Pro Suite**

а Вставьте сопроводительный компакт-диск в дисковод для компакт-дисков. Если откроется экран выбора модели, выберите имеющийся аппарат. Если откроется экран выбора языка, выберите требуемый язык.

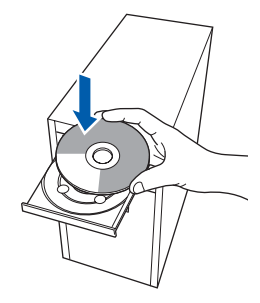

#### У Примечание

b

Если экран Brother не откроется автоматически, перейдите к шагу Мой компьютер (Компьютер), дважды щелкните значок компакт-диска, затем дважды шелкните Start.exe.

Откроется главное меню установочного компакт-диска. Нажмите Начальная установка.

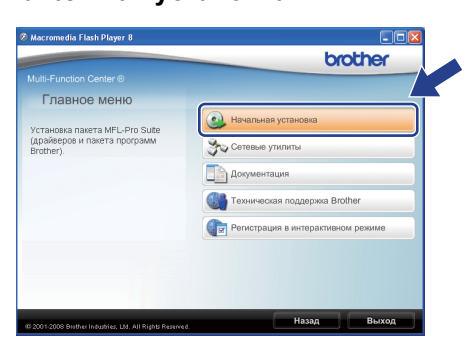

<span id="page-20-0"></span>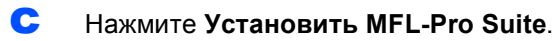

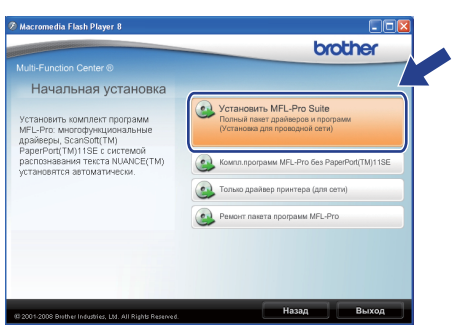

#### $\mathscr{M}$ Примечание

- Если установка не продолжается автоматически, снова откройте главное меню, вынув компакт-диск и вставив его обратно, или дважды щелкните значок программы Start.exe в корневой папке и продолжите с шага с, чтобы установить MFL-Pro Suite.
- Если используется ОС Windows Vista $^{\circledR}$ , при отображении экрана Контроль учетных записей пользователей нажмите Разрешить.

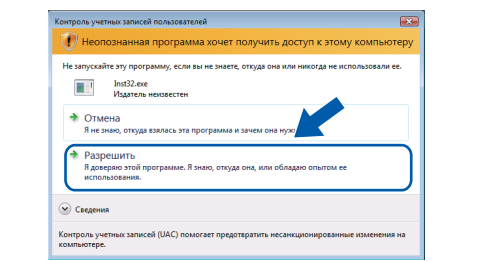

После того, как откроется окно ScanSoft™ PaperPort™ 11SE

d

f

Лицензионное соглашение, щелкните Да, если соглашаетесь с условиями Лицензионного соглашения для этого приложения.

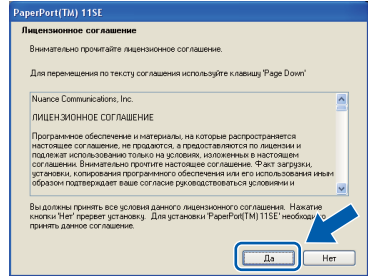

- e Автоматически запустится установка программы ScanSoft™ PaperPort™ 11SE, после чего будет установлен пакет программ MFL-Pro Suite.
	- После того, как откроется окно Brother MFL-Pro Suite Лицензионное соглашение. щелкните Да, если вы согласны с условиями Лицензионного соглашения для этого приложения.

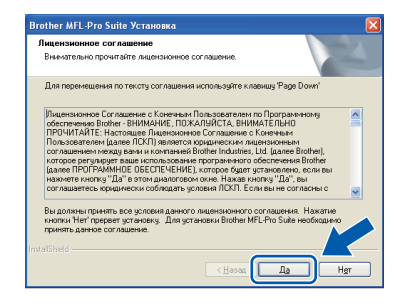

# Windows<sup>®</sup>

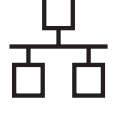

Выберите Сетевое подключение, затем шелкните Далее.

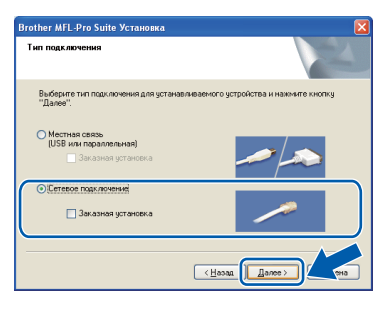

#### ∛ Примечание

Если необходимо установить драйвер PS (драйвер BR-Script компании Brother). выберите Заказная установка и следуйте инструкциям, отображаемым на экране. Когда отобразится экран

Выбор компонентов, установите флажок Драйвер PS принтера и следуйте инструкциям на экране.

h Если это окно откроется при использовании OC Windows<sup>®</sup> XP SP2/XP Professional x64 Edition/Windows Vista<sup>®</sup>, выберите Изменить настройки порта брандмауэра для разрешения сетевого подключения и продолжить установку. (Рекомендуется) и нажмите Далее.

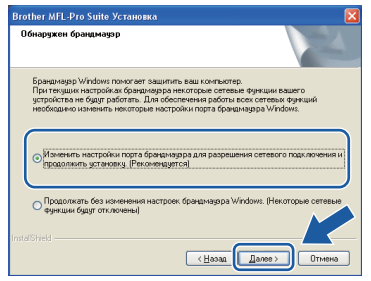

Если встроенный брандмауэр Windows® не используется, см. порядок добавления указанных ниже портов в Руководстве пользователя используемого программного обеспечения.

- Для сетевого сканирования добавьте порт UDP 54925.
- Если проблема с сетевым подключением не устранится, добавьте порт UDP 137.

Если аппарат настроен для работы в вашей сети, выберите аппарат в списке и нажмите кнопку Далее.

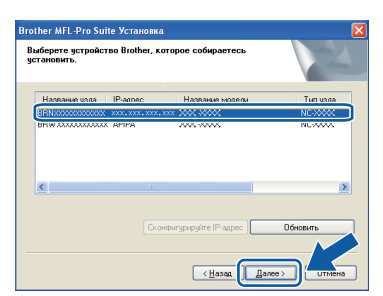

#### ∛ Примечание

- IP-адрес и имя узла аппарата можно узнать, распечатав список конфигурации сети. См. раздел Печать списка конфигурации сети на стр. 28.
- Если аппарат не будет обнаружен в сети, откроется следующее окно.

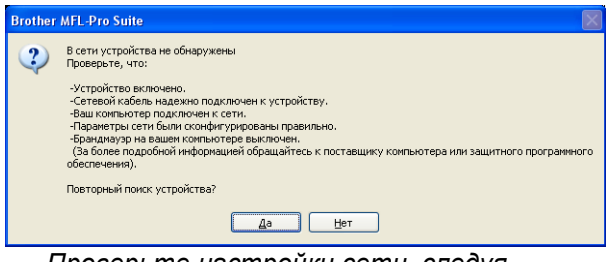

Проверьте настройки сети, следуя инструкциям на экране.

• Если аппарат еще не настроен для работы в сети, откроется следующее окно.

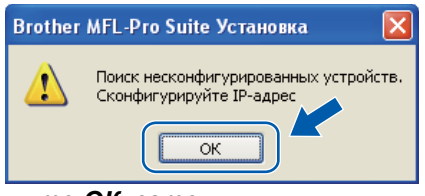

Нажмите ОК, затем Сконфигурируйте IP-адрес. Введите подходяший для имеющейся сети IP-адрес аппарата, следуя инструкциям на экране.

Если контролировать состояние аппарата и получать сообщения об ошибках с компьютера не требуется, снимите флажок Включить монитор состояния и щелкните Далее.

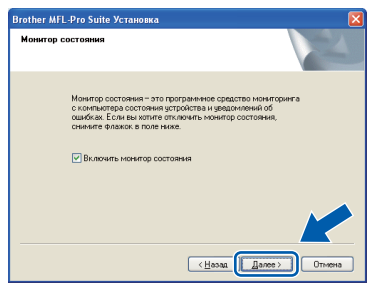

k Начнется автоматическая установка драйверов Brother. Одно за другим будут появляться диалоговые окна установки.

#### **ВАЖНАЯ ИНФОРМАЦИЯ**

НЕ ПЫТАЙТЕСЬ закрывать эти диалоговые окна в процессе установки. Для отображения всех окон потребуется несколько секунд.

ī

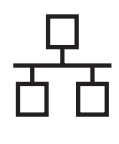

# **Windows Проводная сеть ®**

#### **Примечание**

*Для Windows Vista®, когда появится показанное ниже диалоговое окно, установите флажок в поле и щелкните Установить для правильного завершения установки.*

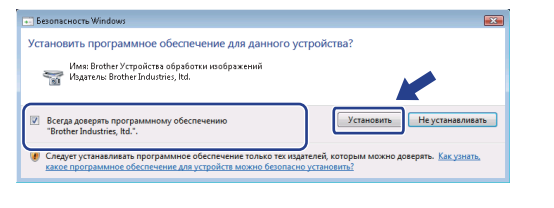

l Когда откроется диалоговое окно **Регистрация через Интернет**, выберите требуемый вариант и следуйте инструкциям на экране. После завершения регистрации закройте веб-обозреватель, чтобы вернуться к данному окну. Затем нажмите **Далее**.

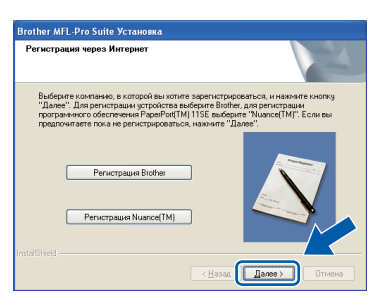

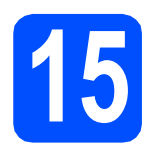

#### **15 Завершите установку <sup>и</sup> перезагрузите компьютер**

**а** Нажмите кнопку **Готово**, чтобы перезагрузить компьютер. После перезагрузки компьютера необходимо войти в систему с правами администратора.

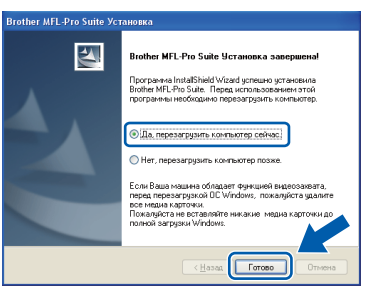

#### **Примечание**

*Если во время установки появится сообщение об ошибке, запустите Инсталляционная диагностика, используя путь пуск/Программы/Brother /DCP-XXXX LAN (где DCP-XXXX - это модель аппарата).*

**D** При появлении этого экрана выберите настройки обновления микропрограммы и нажмите **ОК**.

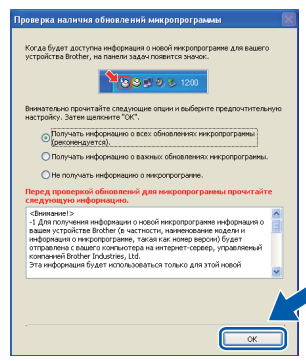

#### **Примечание**

*Для обновления микропрограммы требуется подключение к сети Интернет.*

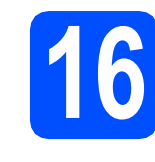

#### **16** Установите пакет<br>**16** программ MFL-Pro **программ MFL-Pro Suite на другие компьютеры (при необходимости)**

Если планируется использовать аппарат для нескольких компьютеров в сети, установите MFL-Pro Suite на каждом компьютере. Далее перейдите к [пункту](#page-20-1) 14 на стр. 21.

#### **И Примечание-**

*Лицензия на пакет программ MFL-Pro Suite позволяет выполнять установку на 5 компьютерах, объединенных в сеть. Если пакет программ MFL-Pro Suite также требуется установить дополнительно на других компьютерах, можно приобрести дополнительную лицензию NL-5 (для пяти пользователей) у авторизованного дилера Brother, или обратившись в сервисную службу Brother.*

#### Готово **Установка завершена.**

#### **Примечание**

*Драйвер принтера XML Paper Specification Драйвер принтера XML Paper Specification это наиболее подходящий драйвер для печати из приложений, использующих документы XML Paper Specification. Загрузите последние драйверы, посетив веб-сайт Brother Solutions Center по адресу [http://solutions.brother.com/.](http://solutions.brother.com/)*

**сеть**

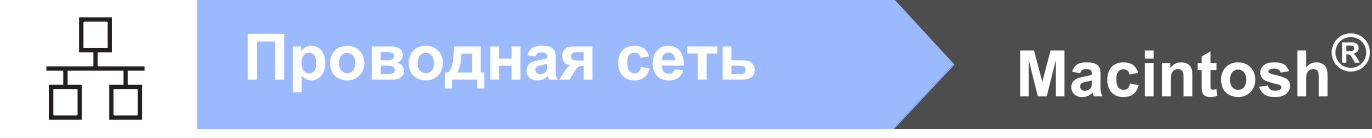

### <span id="page-23-0"></span>**Подключение к проводной сети (Mac OS® X 10.3.9 или более поздней версии)**

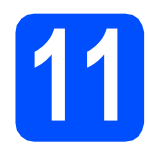

## **11 Перед установкой**

a Убедитесь, что аппарат <sup>и</sup> компьютер Macintosh<sup>®</sup> включены. Войдите в систему с правами администратора.

**ВАЖНАЯ ИНФОРМАЦИЯ**

**Убедитесь, что флеш-накопитель USB не подключен к аппарату.**

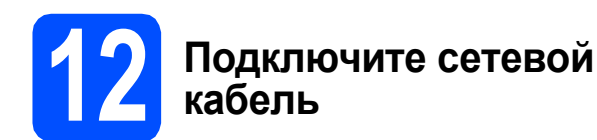

a Подсоедините кабель сетевого интерфейса

к разъему LAN с обозначением  $\frac{P}{R}$ , затем подсоедините его к свободному порту сетевого концентратора.

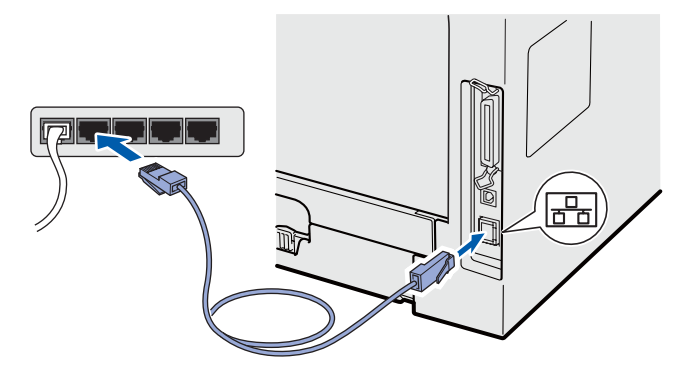

<span id="page-23-1"></span>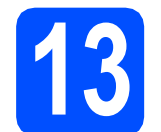

#### **Установите приложение MFL-Pro Suite**

a Вставьте сопроводительный компакт-диск <sup>в</sup> дисковод для компакт-дисков.

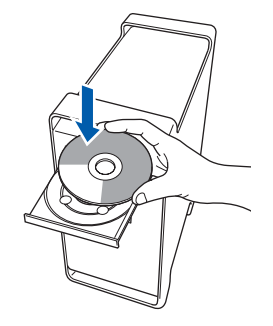

**b** Дважды щелкните Start Here OSX (Запуск OSX), чтобы запустить программу установки.

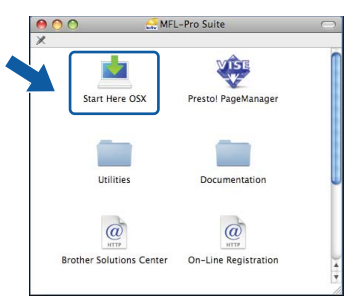

Подождите несколько секунд, пока выполняется установка программного обеспечения. После окончания установки щелкните **Restart** (Перезагрузка) для завершения установки.

#### **Примечание**

*Если требуется установить драйвер PS, см.*  "Руководство пользователя по работе в сети" *на компакт-диске. (драйвер BR-Script компании Brother)*

**C** Программное обеспечение Brother выполнит поиск устройства Brother. В это время отображается следующий экран.

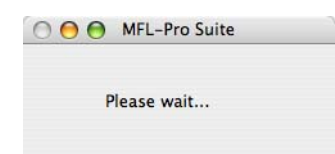

# $\sqrt{M}$  **Macintosh B**

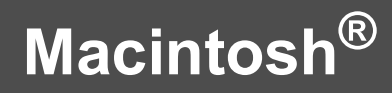

Если аппарат настроен для работы в вашей сети, выберите аппарат в списке и нажмите кнопку **OK**.

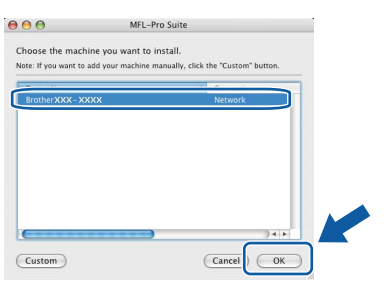

#### **Примечание**

- *IP-адрес и имя узла аппарата можно узнать, распечатав список конфигурации сети. См. раздел* [Печать](#page-27-0) списка [конфигурации](#page-27-0) сети *на стр. 28.*
- *• Если аппарат не будет обнаружен в сети, проверьте настройки сети.*
- *• Если откроется это окно, нажмите кнопку OK.*

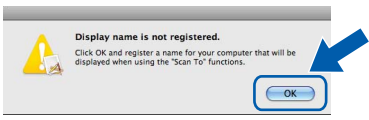

*• Введите имя компьютера Macintosh® в поле Display Name (Отображаемое имя) (не более 15 знаков), затем нажмите кнопку OK. Далее перейдите к* [e](#page-24-0)*.*

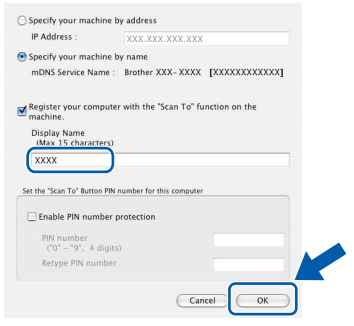

- *• Если требуется использовать кнопку Сканирование аппарата для поиска в сети, установите флажок Register your computer with the "Scan To" function on the machine (Зарегистрировать компьютер для функции устройства "сканировать в").*
- *• Введенное имя отобразится на ЖКД аппарата после нажатия и выбора функции сканирования. (Подробнее см. раздел* "Сетевое сканирование" *в* Руководстве по использованию программного обеспечения *на компактдиске.)*

<span id="page-24-0"></span> $\bullet$  Когда откроется это окно, нажмите кнопку **OK**.

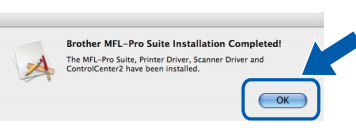

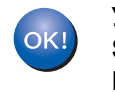

**Установка пакета программ MFL-Pro Suite завершена. Перейдите к [пункту](#page-24-1)** 14 **на стр. 25.**

# <span id="page-24-1"></span>**14 Установитеприложение Presto! PageManager**

После установки приложения

Presto! PageManager в приложение Brother ControlCenter2 будет добавлена функция оптического распознавания текста (OCR). С помощью приложения Presto! PageManager можно легко сканировать, пересылать и систематизировать фотографии и документы.

a Дважды щелкните **Presto! PageManager** <sup>и</sup> следуйте отображаемым на экране инструкциям.

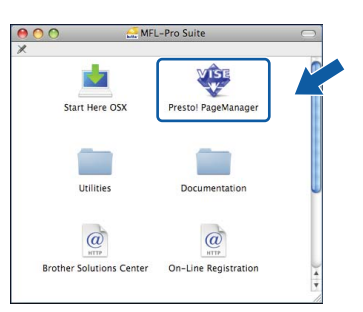

#### **15** Установите пакет<br>**15** программ MFL-Pre **программ MFL-Pro Suite на другие компьютеры (при необходимости)**

Если планируется использовать аппарат для нескольких компьютеров в сети, установите MFL-Pro Suite на каждом компьютере. Далее перейдите к [пункту](#page-23-1) 13 на стр. 24.

Готово **Установка завершена.**

## Использование в сети

## Утилита BRAdmin Light (для Windows®)

Утилита BRAdmin Light предназначена для начальной настройки сетевых устройств Brother. С ее помощью также выполняется поиск аппаратов Brother в сети, просмотр состояния и настройка основных параметров сети (таких как IP-адрес).

Более подробную информацию об утилите BRAdmin Light см. на нашем веб-сайте http://solutions.brother.com/.

#### **ИГРАМЕЧАНИЕ**

b

Если необходимы более широкие возможности управления принтером, используйте последнюю версию утилиты Brother BRAdmin Professional, которую можно загрузить с веб-сайта по адресу http://solutions.brother.com/.

#### Установка утилиты настройки **BRAdmin Light**

а Нажмите Сетевые утилиты в главном МАНЮ

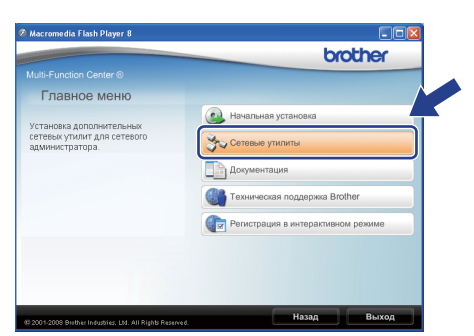

Шелкните **BRAdmin Light** и следуйте отображаемым на экране инструкциям.

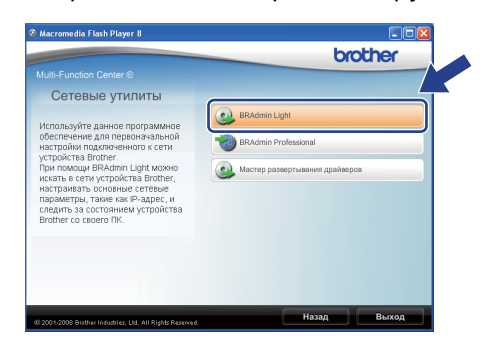

#### Задание IP-адреса, маски подсети и шлюза при помощи **BRAdmin Light**

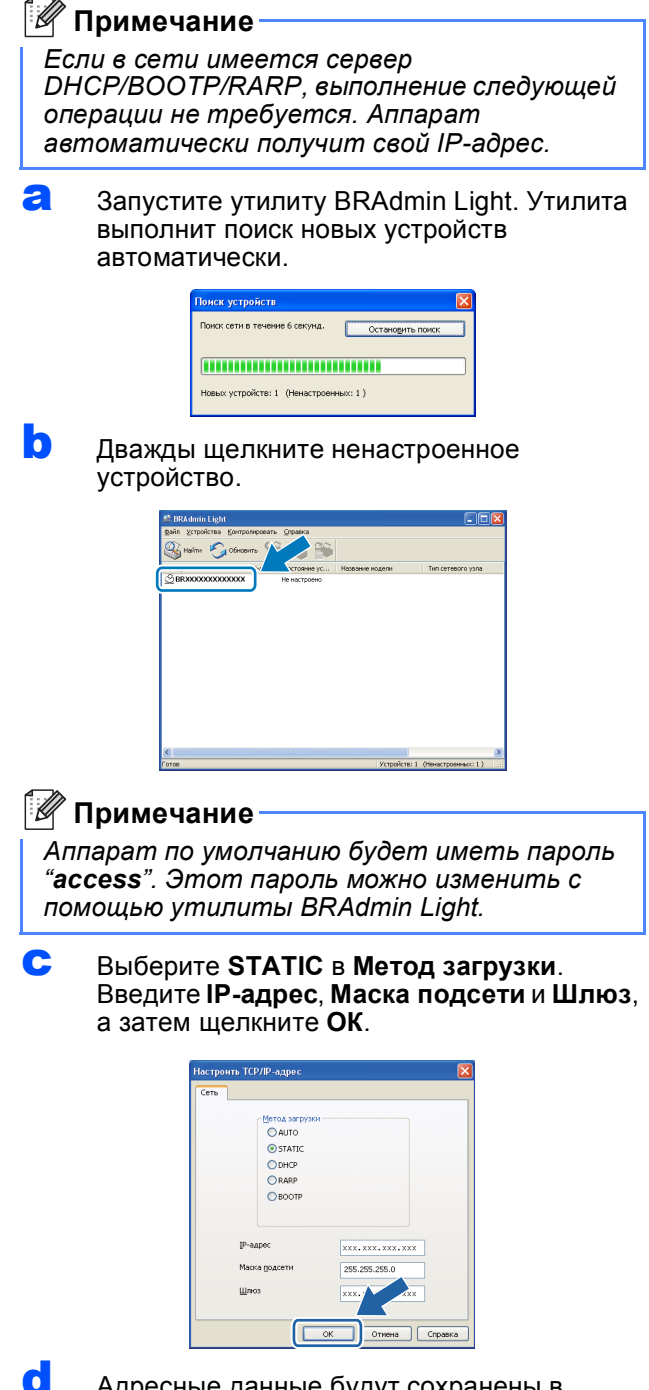

Адресные данные будут сохранены в аппарате.

## **Утилита BRAdmin Light (для Mac OS® X)**

Утилита BRAdmin Light предназначена для начальной настройки сетевых устройств Brother. С ее помощью также выполняется поиск устройств Brother в сети, просмотр состояния и настройка основных параметров

сети (таких как IP-адрес) на компьютере с Mac OS® Х 10.3.9 или выше.

Утилита BRAdmin Light устанавливается автоматически при установке драйвера принтера. Если драйвер принтера уже установлен, BRAdmin Light не требуется устанавливать повторно. Более подробную информацию об утилите BRAdmin Light см. на нашем веб-сайте <http://solutions.brother.com/>.

#### **Задание IP-адреса, маски подсети и шлюза при помощи BRAdmin Light**

**Примечание**

- *• Если в сети имеется сервер DHCP/BOOTP/RARP, выполнение следующей операции не требуется. Аппарат автоматически получит свой IPадрес.*
- *• На компьютере должна быть установлена клиентская программа Java версии 1.4.2 или выше.*
- *• Аппарат по умолчанию будет иметь пароль "access". Этот пароль можно изменить с помощью утилиты BRAdmin Light.*
- **a** Дважды щелкните Macintosh HD на рабочем столе.

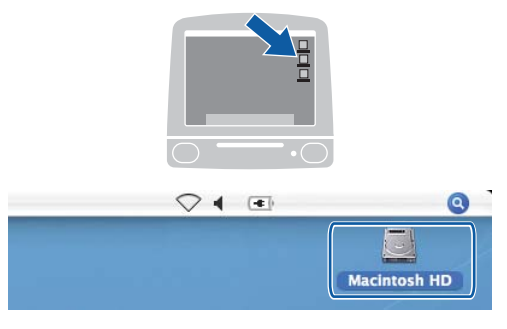

b Выберите **Library** (Библиотека), **Printers**  (Принтеры), **Brother**, а затем **Utilities**  (Утилиты).

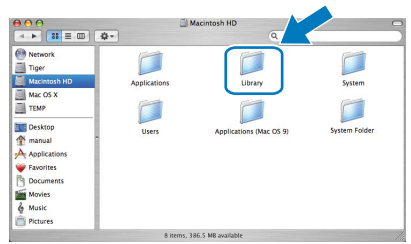

c Дважды щелкните файл **BRAdmin Light.jar** и запустите программное обеспечение. При этом утилита BRAdmin Light начинает автоматический поиск новых устройств.

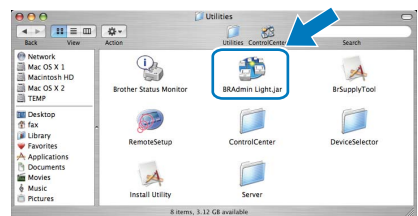

d Дважды щелкните ненастроенное устройство.

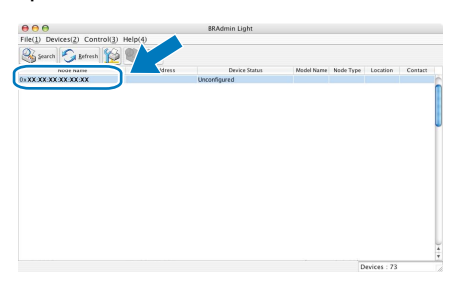

**e** Выберите **STATIC** в **Boot Method** (Метод загрузки). Введите **IP Address** (IP-адрес), **Subnet Mask** (Mаска подсети) и **Gateway** (Шлюз), а затем щелкните **OK**.

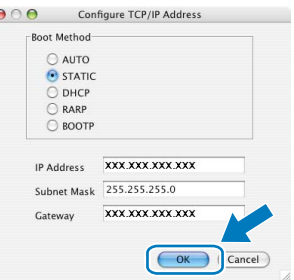

**f** Адресные данные будут сохранены в аппарате.

#### Веб-управление (через веб-обозреватель)

На сервере печати Brother имеется веб-сервер, который позволяет отслеживать его состояние и изменять некоторые его настройки через протокол HTTP (Hyper Text Transfer Protocol).

#### <sup>| 2</sup> Примечание -

- Имя пользователя: "admin", пароль по **VMOЛЧАНИЮ: "access". Этот пароль можно** изменить с помошью веб-обозревателя.
- Рекомендуется использовать вебобозреватели Microsoft® Internet Explorer  $6.0^\circledR$  (или более поздней версии) или Firefox 1.0 (или более поздней версии) для Windows® и Safari 1.3 для Macintosh®. Проследите за тем, чтобы в используемом браузере всегда были разрешены JavaScript и Cookies. Чтобы можно было использовать вебобозреватель, необходимо знать IP-адрес сервера печати. IP-адрес сервера печати указан в списке конфигурации сети.
- a Откройте веб-обозреватель.

b

В строке адреса введите http://ip адрес принтера/ (где "ip адрес принтера" - IP-адрес принтера или имя сервера печати).

IP-адрес аппарата указан в списке конфигурации сети. См. раздел Печать списка конфигурации сети на стр. 28. ■ Например: http://192.168.1.2/

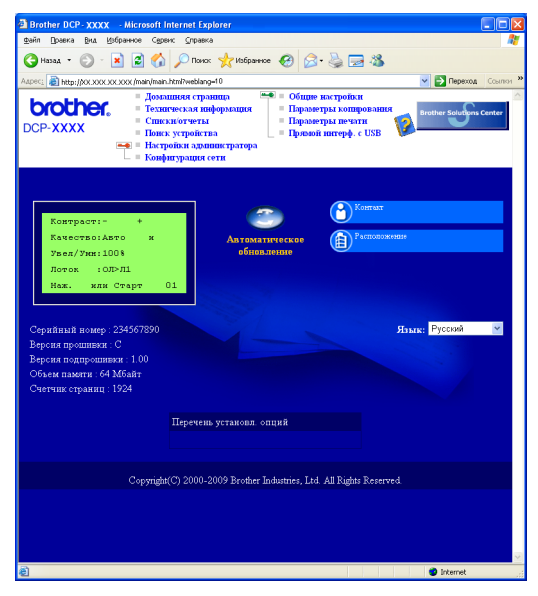

См. Главу 11 Руководства пользователя по работе в сети.

#### <span id="page-27-1"></span><span id="page-27-0"></span>Печать списка конфигурации сети

Для проверки текущих сетевых настроек можно распечатать список конфигурации сети. Для печати списка конфигурации сети:

- 2 Убедитесь, что закрыта передняя крышка и подключен кабель питания.
- h Включите аппарат и подождите, пока он не перейдет в состояние "Готов".
- C Нажмите Меню. 6. 6.
- d Нажмите Старт.

Устройство распечатает текущие сетевые настройки.

#### Восстановление заводских настроек сети

Чтобы восстановить заводские значения по умолчанию для всех параметров сети внутреннего сервера печати/сканирования, выполните описанные ниже действия.

- а Убедитесь в том, что аппарат не выполняет никаких действий, а затем отсоедините от него все кабели (кроме кабеля питания).
- b Нажмите Меню, 5, 0.
- C Нажмите клавишу 1, чтобы выбрать Сброс.
- $\mathbf d$ Нажмите клавишу 1, чтобы выбрать да.
- e Аппарат перезагрузится. После этого подключите к аппарату все кабели.

#### **Безопасное использование аппарата**

Сохраните эти инструкции для дальнейшего использования и прочитайте их перед выполнением технического обслуживания.

#### **ПРЕДУПРЕЖДЕНИЕ**

Внутри аппарата имеются электрические контакты, находящиеся во время работы под высоким напряжением. Перед очисткой внутренней части аппарат обязательно отключите кабель питания от розетки. Это предотвратит поражение электрическим током.

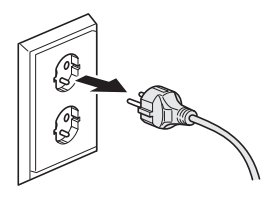

НЕ прикасайтесь к вилке мокрыми руками. Это может привести к поражению электрическим током. Всегда полностью вставляйте вилку в розетку.

Этот аппарат должен быть установлен вблизи легко доступной розетки. В экстренной ситуации необходимо вынуть шнур питания из электрической розетки, чтобы полностью отключить питание.

НЕ используйте воспламеняющиеся вещества, аэрозоли любого типа, органические растворители и содержащие спирт или аммиак жидкости для очистки внутренних и внешних деталей аппарата. Это может привести к возникновению пожара или поражению электрическим током. Описание процедуры очистки аппарата см. в разделе *"Регулярное техническое обслуживание" Руководства пользователя*.

НЕ используйте пылесос для удаления рассыпанного тонера. Вследствие этого пыль тонера может загореться внутри пылесоса, что может привести к возникновению пожара. Осторожно удалите пыль тонера мягкой сухой тканью без ворса и утилизируйте ее в соответствии с местными правилами.

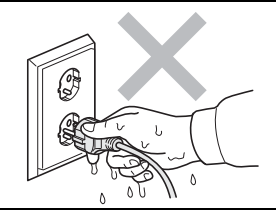

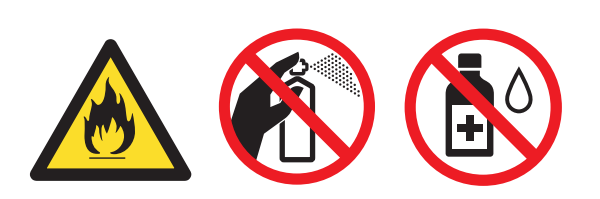

#### **А ОСТОРОЖНО**

Сразу после использования аппарата некоторые внутренние детали могут быть очень горячими. При открытии задней или передней крышек аппарата никогда НЕ прикасайтесь к деталям, показанным на иллюстрациях затемненными.

Во избежание травм не кладите руки на край аппарата под крышкой для документа, как показано на рисунке.

Во избежание травм не помещайте пальцы в местах, показанных на рисунках.

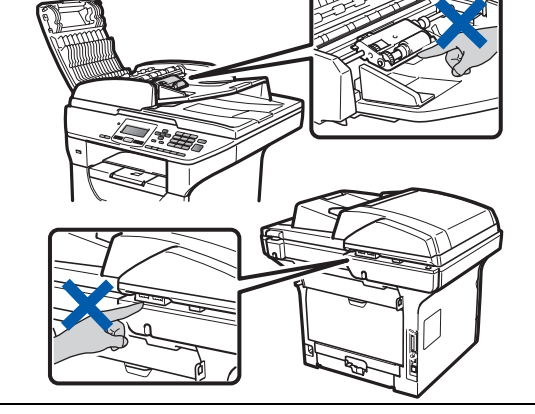

#### **ВАЖНАЯ ИНФОРМАЦИЯ**

**Узел термического закрепления тонера помечен предупреждающими наклейками. НЕ удаляйте и не повреждайте эту наклейку.**

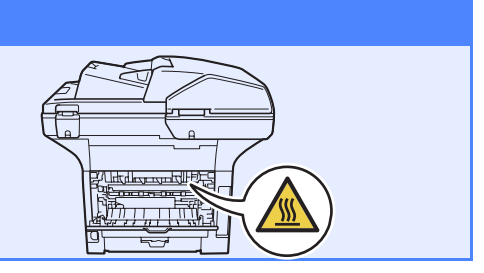

#### **Нормативные положения**

#### **Спецификация IEC60825-1+A2:2001**

Этот аппарат является лазерным изделием класса 1 согласно спецификациям IEC60825-1 + A2:2001. Этикетка, показанная ниже, приклеивается в странах, где это необходимо.

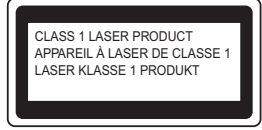

Данный аппарат оснащен лазерным диодом класса 3B, который является источником невидимого лазерного излучения в сканере. Ни при каких условиях не открывайте крышку сканера.

#### **Внутреннее лазерное излучение**

Длина волны:770 – 810 нм Выход: максимум 5 мВт. Класс лазера: 3B

## **ПРЕДУПРЕЖДЕНИЕ**

**Управление устройством, выполнение регулировок и процедур, не предусмотренных настоящим руководством пользователя, может привести к опасному облучению лазерным излучением.**

#### **Отключение устройства**

Этот аппарат должен быть установлен вблизи легко доступной розетки. В экстренной ситуации необходимо вынуть шнур питания из электрической розетки, чтобы полностью отключить питание.

**Сетевое подключение**

#### **CAUTION ОСТОРОЖНО**

Данное изделие можно подключать только к локальной сети, в которой нет скачков напряжения.

#### **Радиопомехи**

Данный аппарат соответствует требованиям EN55022 (Публикация 22 CISPR)/Класс B.

#### **Заявление о соответствии положениям международной программы ENERGY STAR®**

Международная программа ENERGY STAR® направлена на развитие и популяризацию энергосберегающего офисного оборудования.

В качестве участника программы ENERGY STAR® компания Brother Industries, Ltd. установила, что данный принтер соответствует требованиям программы ENERGY STAR® по энергосбережению.

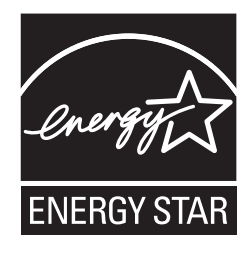

### **Опции**

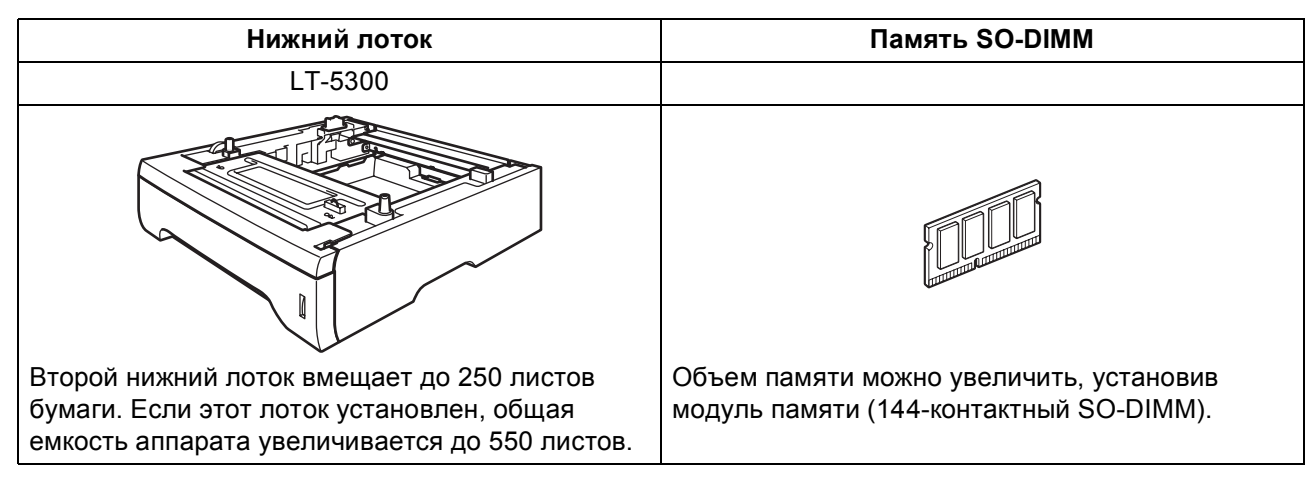

Подробнее о дополнительном нижнем лотке и совместимой памяти SO-DIMM см. в *Руководстве пользователя* или на веб-сайте по адресу: <http://solutions.brother.com/>.

#### **Замена расходных материалов**

Когда придет время заменить расходные материалы, на ЖКД отобразится сообщение об ошибке. Дополнительную информацию о расходных материалах для аппарата можно найти на веб-сайте <http://www.brother.com/original/> или обратиться к местному продавцу товаров Brother.

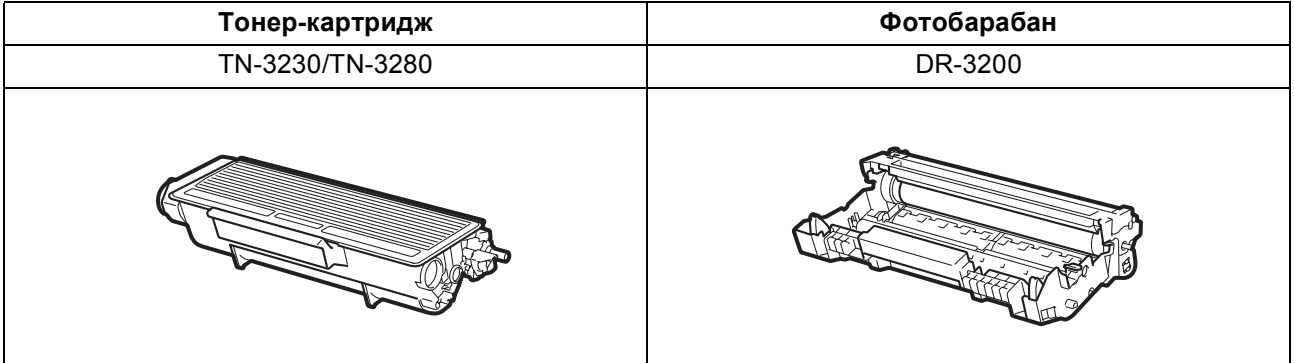

#### **Товарные знаки**

Логотип Brother является зарегистрированным товарным знаком компании Brother Industries, Ltd.

Brother является зарегистрированным товарным знаком компании Brother Industries, Ltd.

Multi-Function Link является зарегистрированным товарным знаком корпорации Brother International Corporation.

Windows Vista является зарегистрированным товарным знаком корпорации Майкрософт (Microsoft Corp.) в США и других странах. Microsoft, Windows, Windows Server и Internet Explorer являются зарегистрированными товарными знаками Microsoft Corporation в США и/или других странах.

Apple, Macintosh, Safari и TrueType являются зарегистрированными товарными знаками Apple Inc. в США и других странах.

Nuance, логотип Nuance, PaperPort и ScanSoft являются торговыми марками или зарегистрированными товарными знаками компании Nuance Communications, Inc. или ее аффилированных компаний в США и/или других странах.

Все компании, программное обеспечение которых упомянуто в данном руководстве, имеют особые лицензионные соглашения для выпускаемых ими программных продуктов.

#### **Все прочие названия торговых марок и продуктов, встречающиеся в данном руководстве, являются товарными знаками или зарегистрированными товарными знаками соответствующих компаний.**

#### **Составление и публикация**

Данное руководство составлено и опубликовано под контролем компании Brother Industries Ltd. и содержит описания и технические характеристики изделия, действительные на момент публикации.

Содержание данного руководства и характеристики данного изделия могут быть изменены без предварительного уведомления. Компания Brother сохраняет за собой право на внесение изменений в содержащиеся в данном руководстве характеристики и материалы без предварительного уведомления и не несет ответственности за ущерб (в том числе косвенный), происшедший в связи с использованием представленных материалов, включая опечатки и прочие ошибки, связанные с публикацией, но не ограничиваясь ими.

#### **Авторское право и лицензия**

© Brother Industries Ltd., 2009.

Это изделие содержит программное обеспечение, разработанное следующими поставщиками.

© PACIFIC SOFTWORKS, INC., 1983-1998

Данное изделие содержит программное обеспечение KASAGO TCP/IP, разработанное компанией ELMIC WESCOM, Inc. © Devicescape Software, Inc., 2009

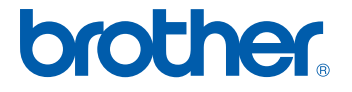